# MSS3: Managing Company Holidays

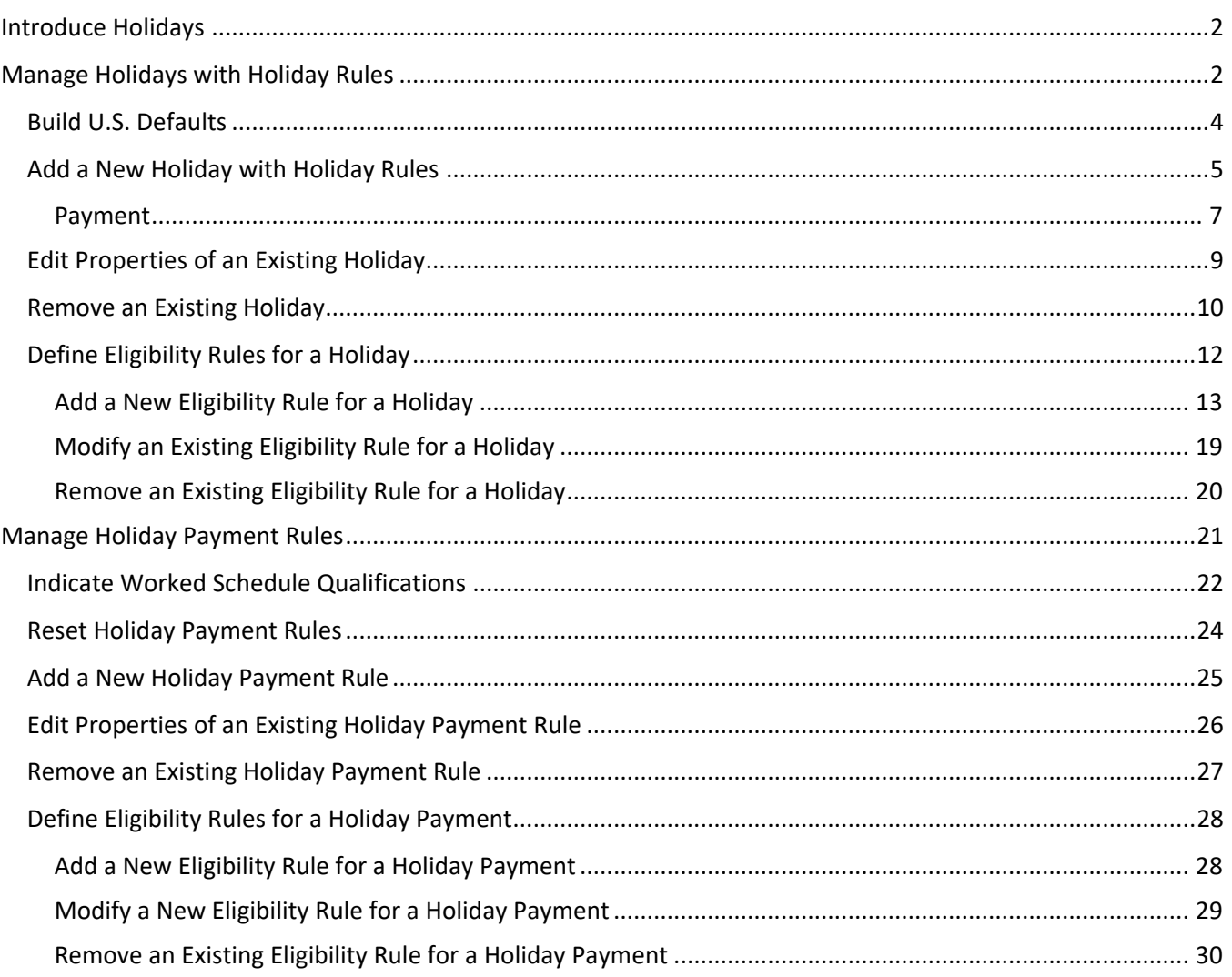

# <span id="page-1-0"></span>**Introduce Holidays**

Company Holiday, or statutory holidays are used to identify employee eligibility to receive holiday payments. You can use the **Holidays** menu item under the **System Setup** menu group to indicate corporate holidays and define the general holiday payment rules for each holiday with eligibility rules. You can also manage holiday payment rules.

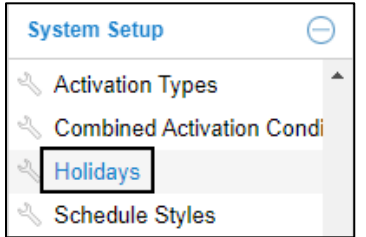

# <span id="page-1-1"></span>**Manage Holidays with Holiday Rules**

On the **Holiday Rules** tab, you can build U.S. default holidays, indicate corporate holidays, define the general holiday payment rules for each holiday, and create eligibility rule for holidays. On the top of the page, each holiday is listed with their properties.

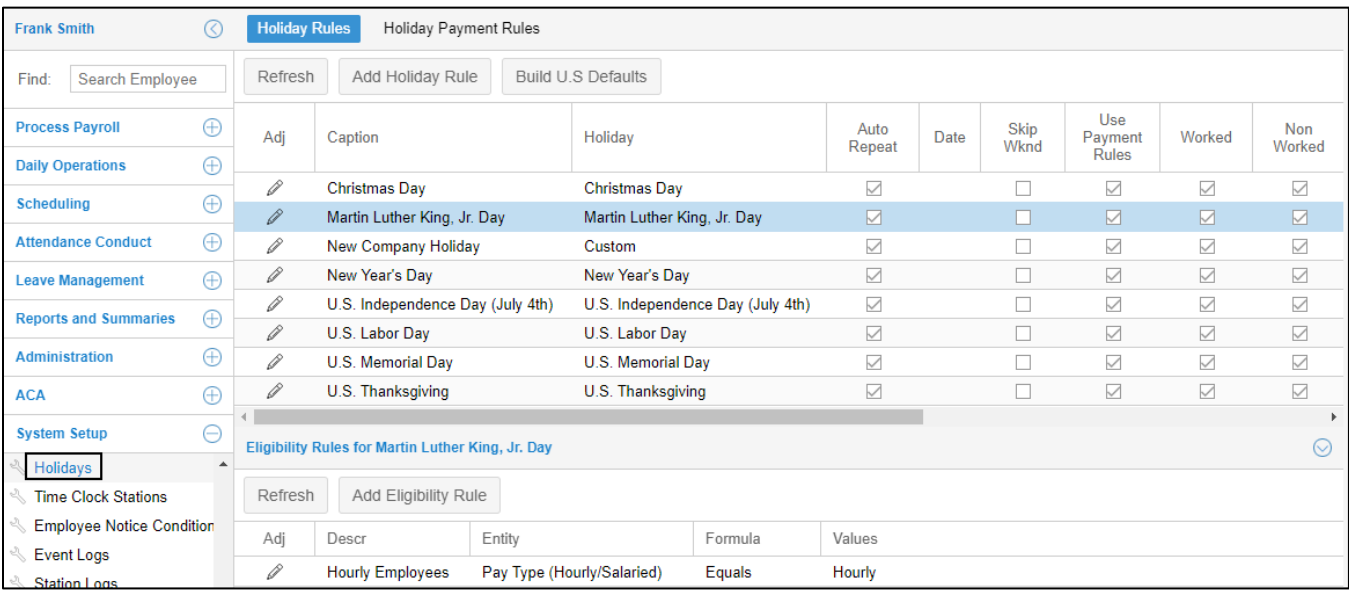

The following table lists columns and descriptions of holiday properties.

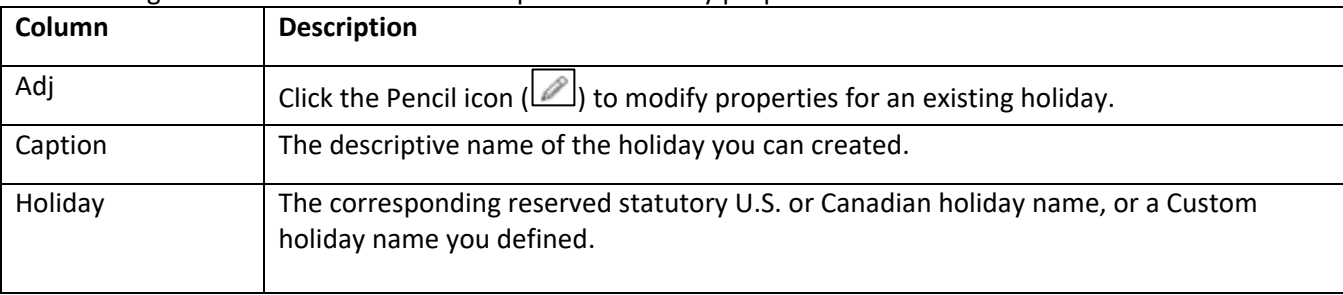

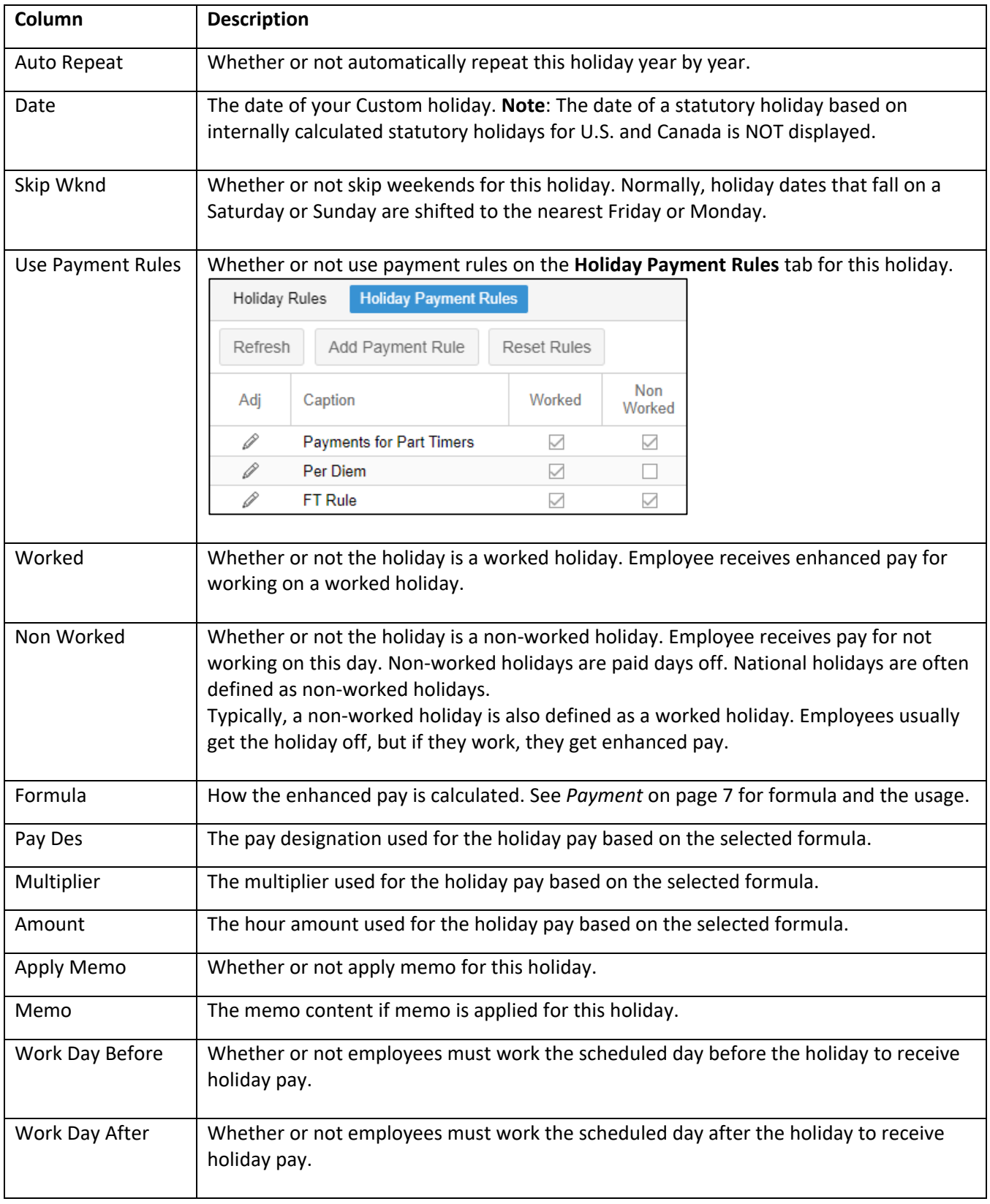

# <span id="page-3-0"></span>**Build U.S. Defaults**

You can add statutory holidays in the system quickly, including New Year's Day, U.S. Memorial Day, U.S. Independence Day (July 4th), U.S. Labor Day, U.S. Thanksgiving, and Christmas Day. You can also include Martin Luther King, Jr. Day, Juneteenth National Independence Day, and Presidents' Day.

To build U.S. default holidays:

1. Click the **Build U.S. Defaults** button. The **Revert to U.S. Defaults** dialog is displayed.

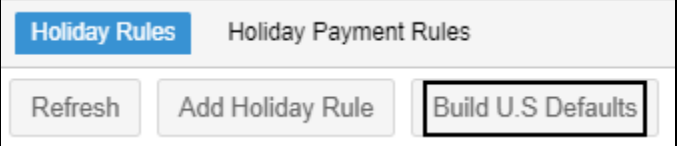

2. Specify the following properties. Click **Ok**.

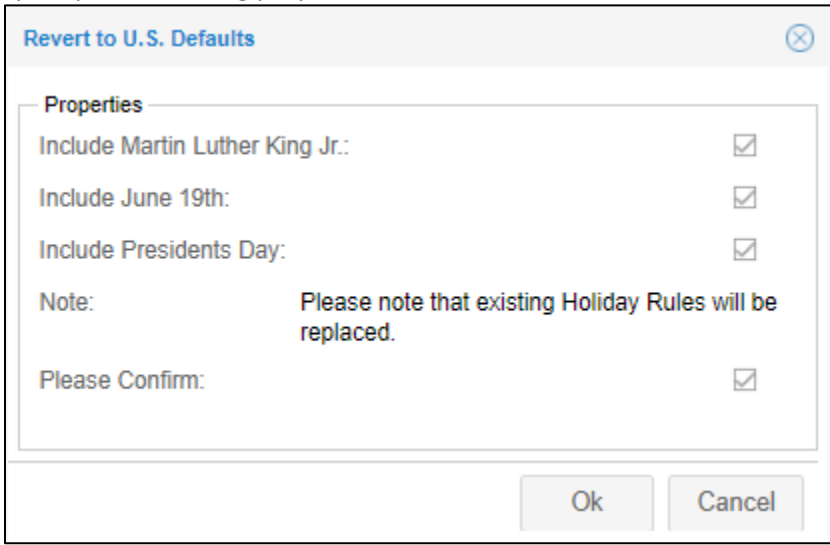

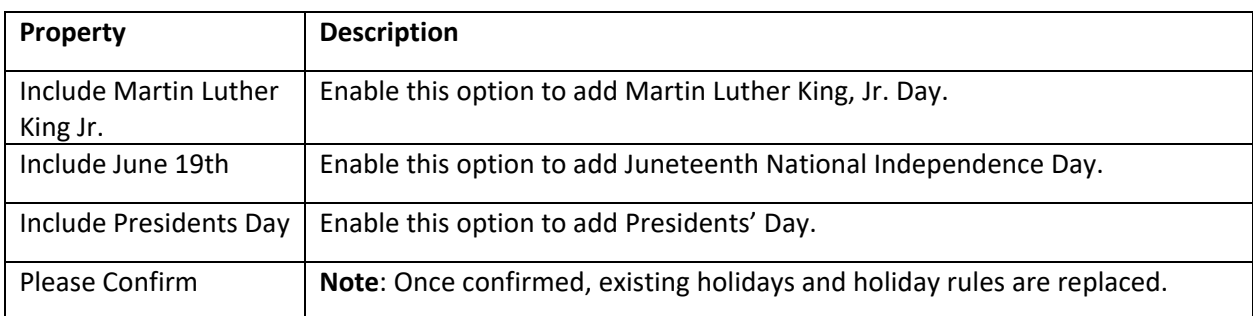

3. Holidays are added in the list with Auto Repeat, Skip Weekend, Use Payment Rules, Worked Holiday, and Non Worked Holiday enabled.

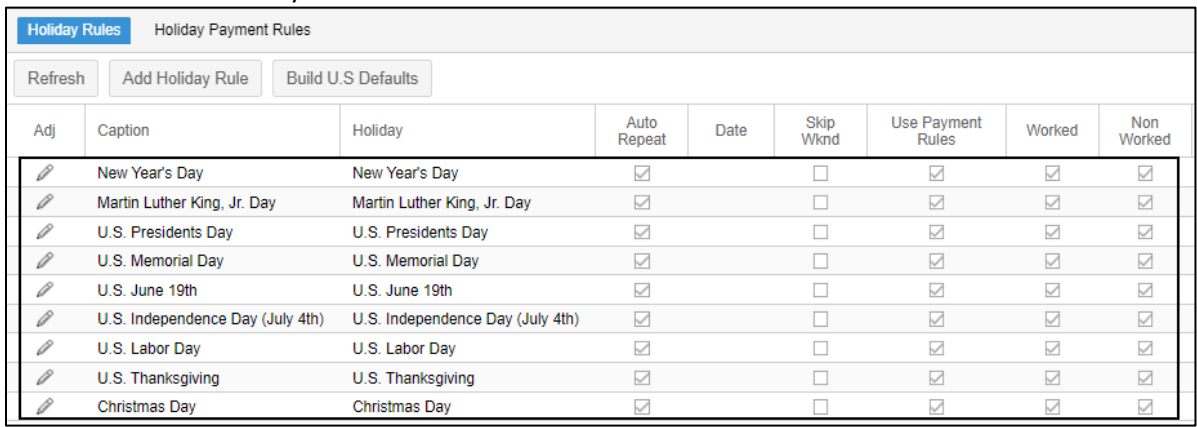

# <span id="page-4-0"></span>**Add a New Holiday with Holiday Rules**

To add a new holiday, such as a company holiday with Holiday rules:

1. Click the **Add Holiday Rule** button. The **Add New Holiday Rule** dialog is displayed.

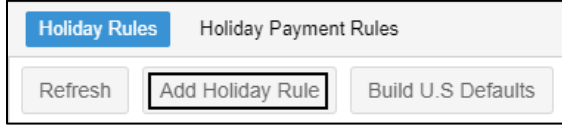

2. Specify the following properties of the holiday rule. Click **Ok**.

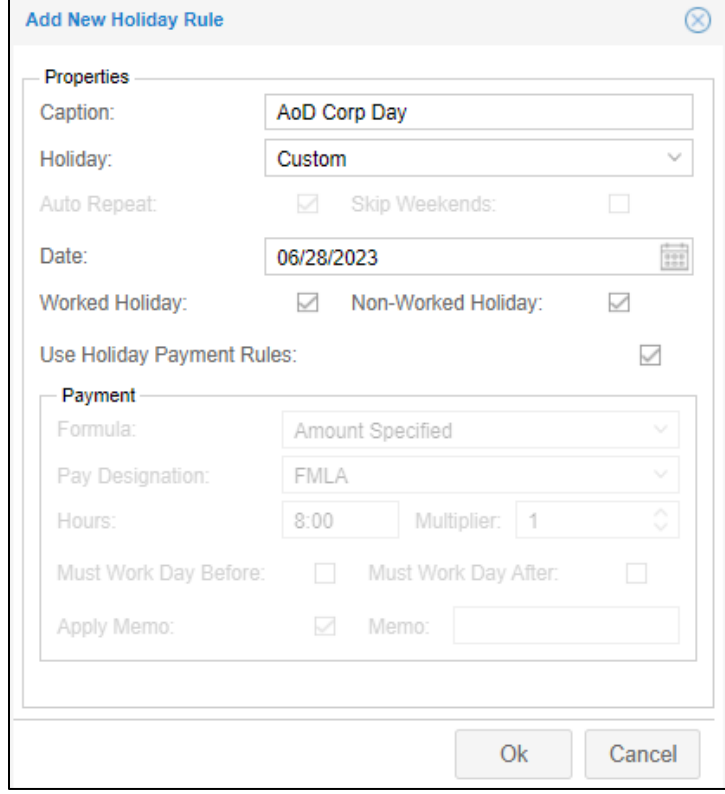

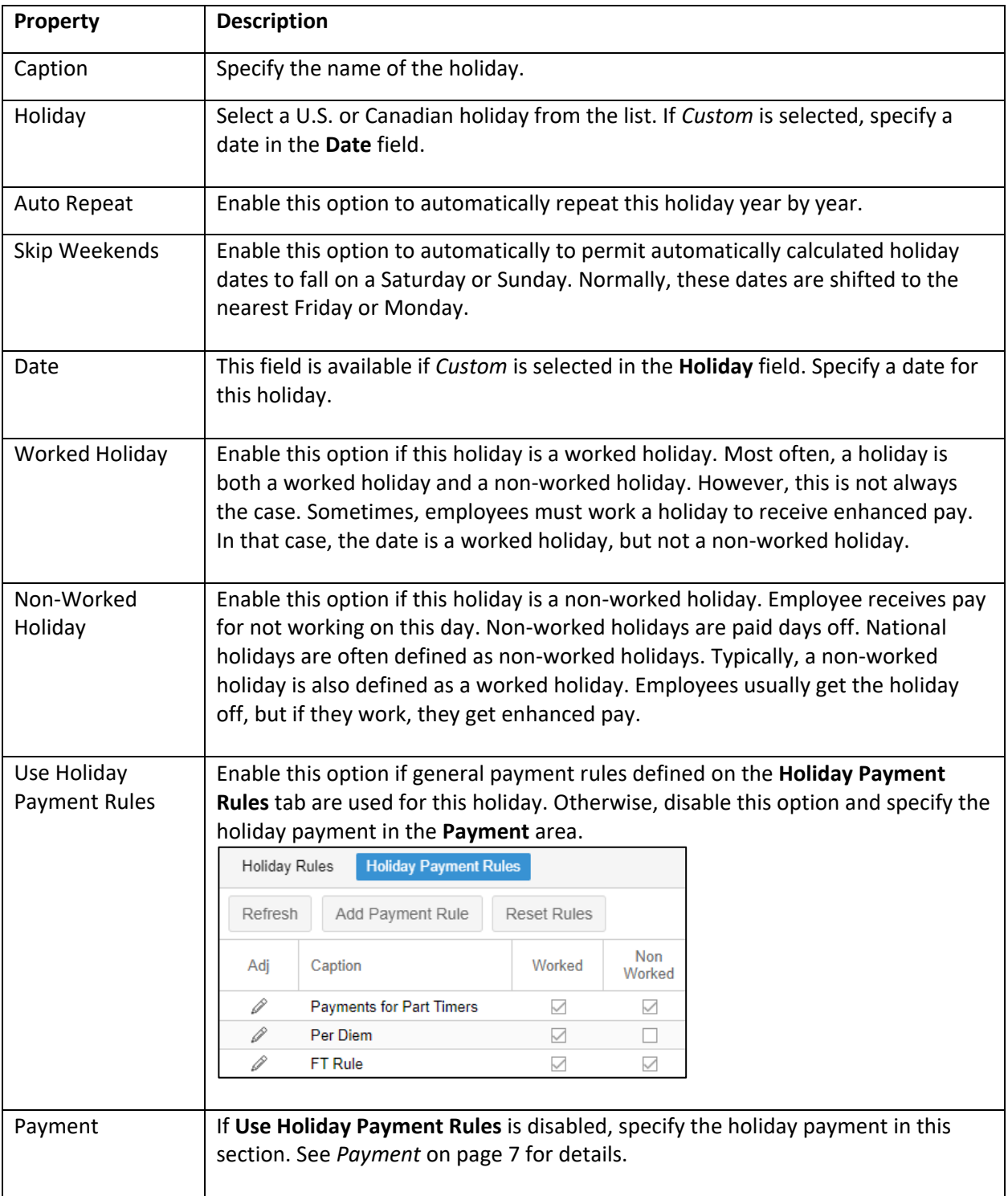

3. The holiday with its rule is added in the list.

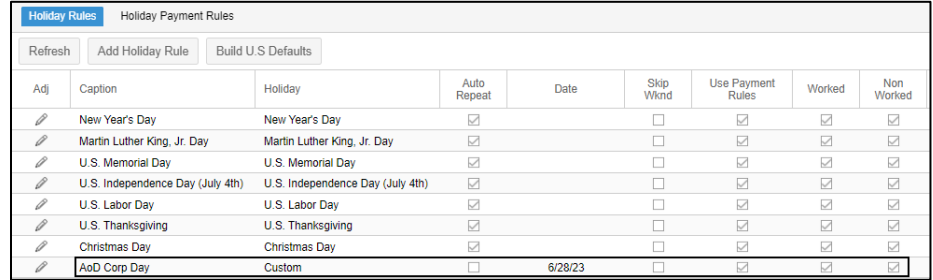

## <span id="page-6-0"></span>**Payment**

If general payment rules defined on the **Holiday Payment Rules** tab are not used for the specific holiday, you can disable the **Use Holiday Payment Rules** option and specify the holiday payment in the **Payment** area.

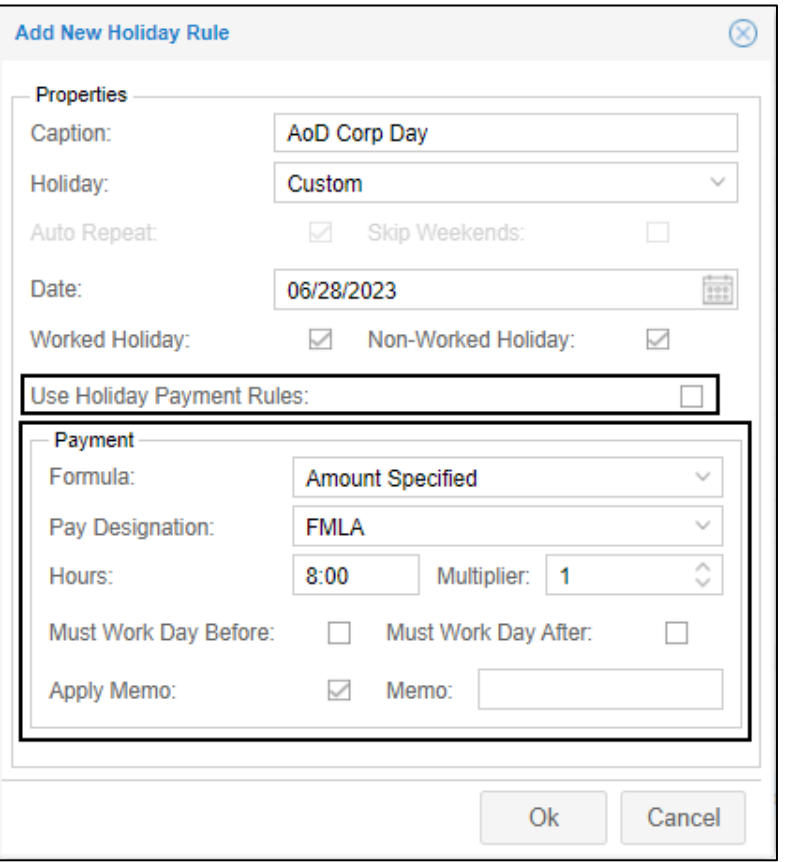

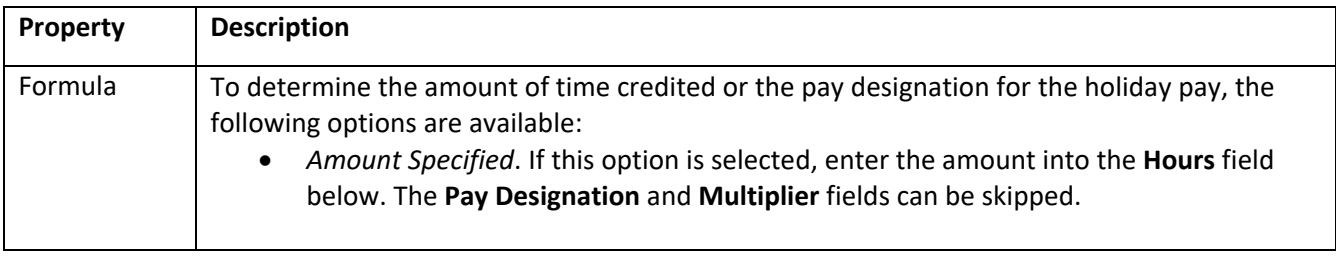

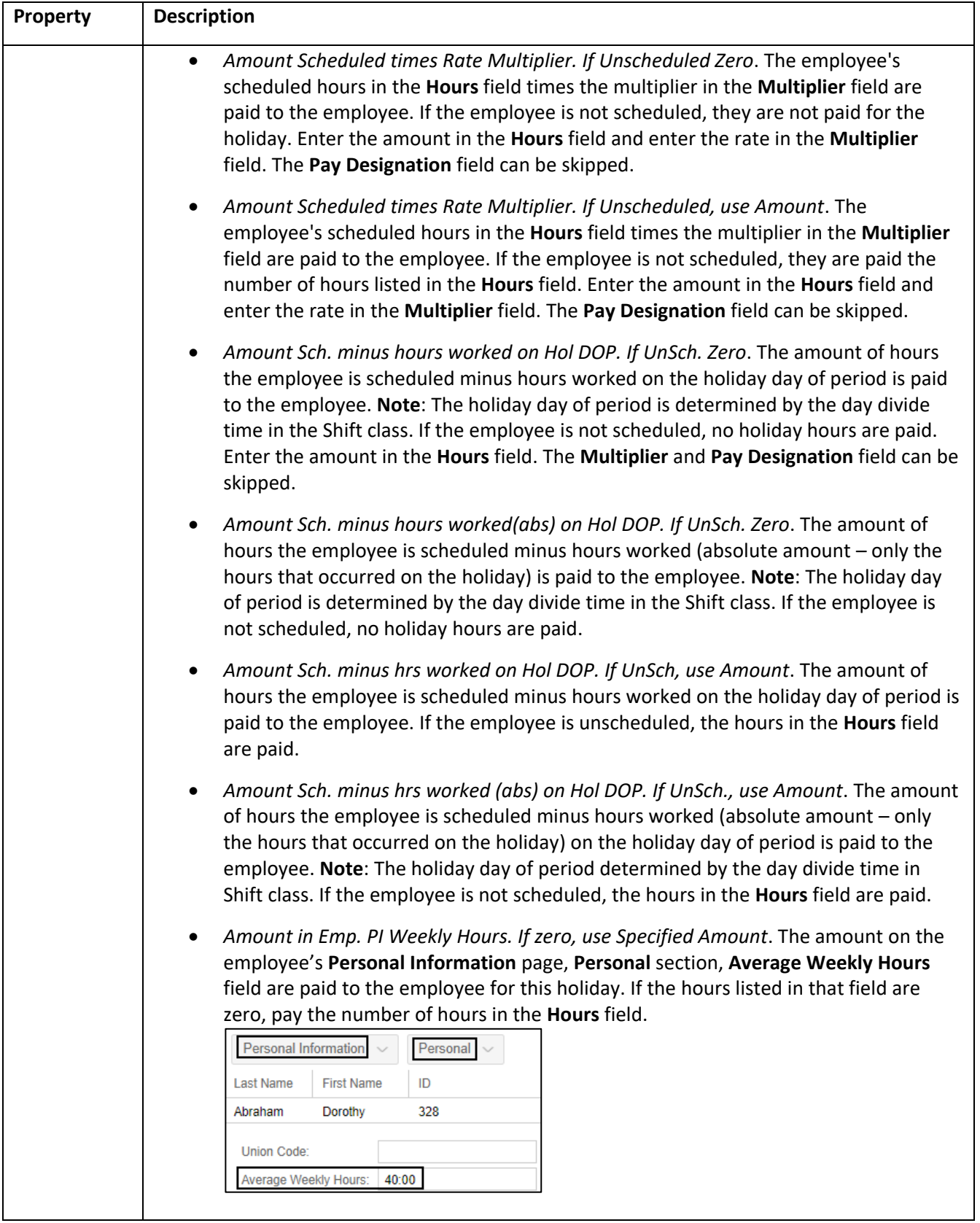

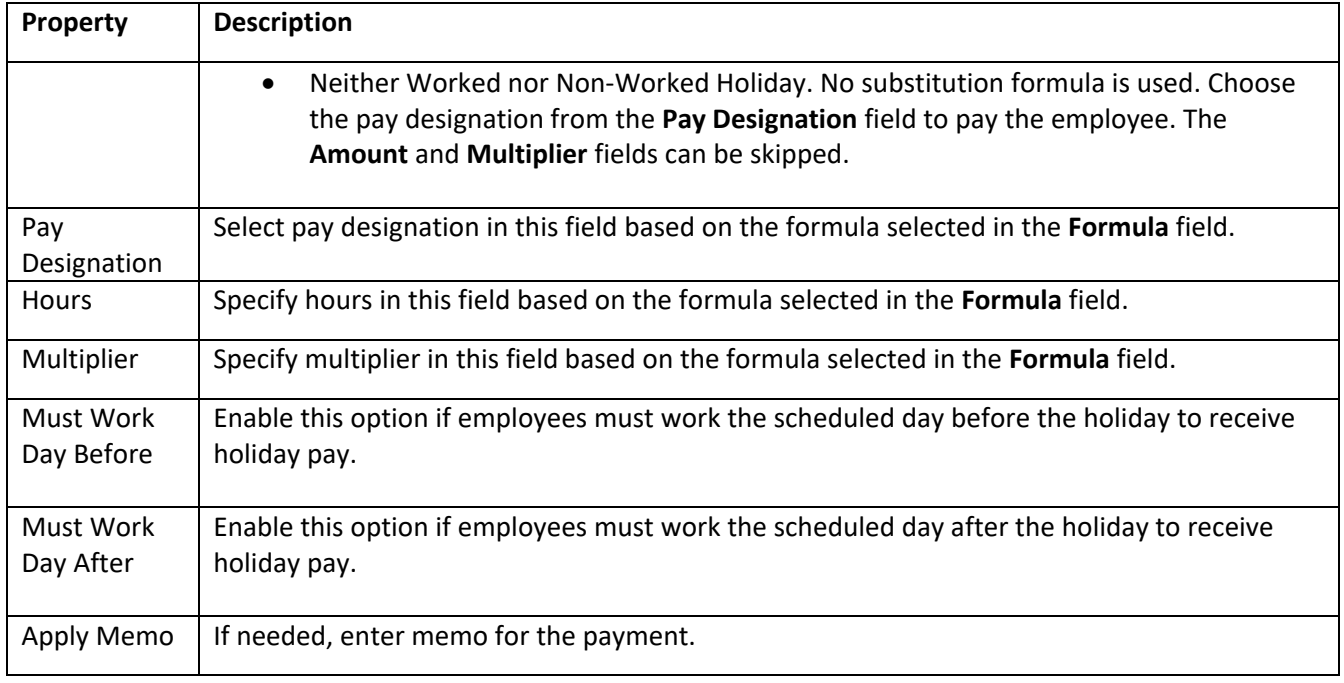

# <span id="page-8-1"></span><span id="page-8-0"></span>**Edit Properties of an Existing Holiday**

If a mistake is made when adding a Holiday or if the Holiday entry is incorrect, the Holiday can be changed. **Note**: The changes that are made affect every employee who is eligible for the payment of the Holiday you have changed.

To edit properties of an existing holiday:

1. Click the Pencil icon ( $\gg$ ) for an existing holiday rule. The **Edit Holiday Rule** dialog is displayed.

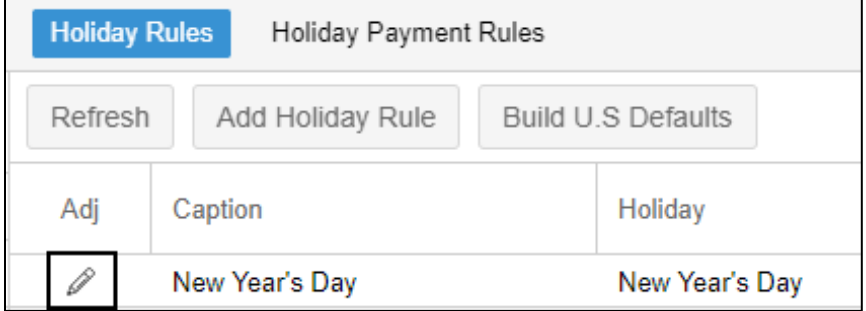

2. You can edit properties of the holiday rule. See *[Add a New Holiday with Holiday Rules](#page-4-0)* on page [5](#page-4-0) for descriptions of holiday properties. Click **Ok**.

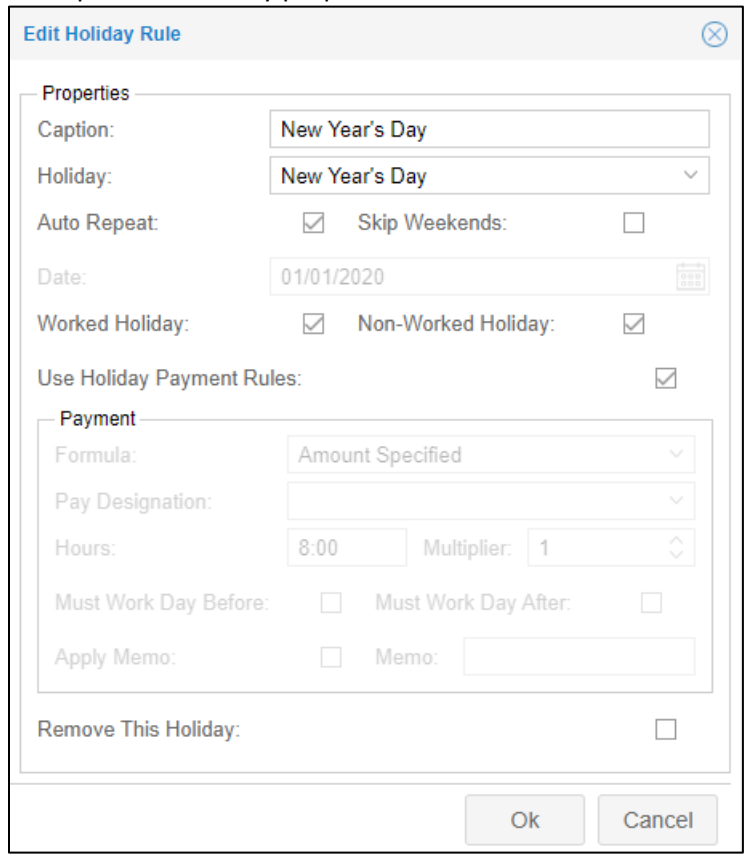

# <span id="page-9-0"></span>**Remove an Existing Holiday**

If a mistake is made when adding a Holiday or if the Holiday entry is incorrect, the Holiday can be deleted. **Note**: The deletions that are made affect every employee who is eligible for the payment of the Holiday you have deleted.

To remove an existing holiday:

1. Click the Pencil icon (**1)** for an existing holiday rule. The **Edit Holiday Rule** dialog is displayed.

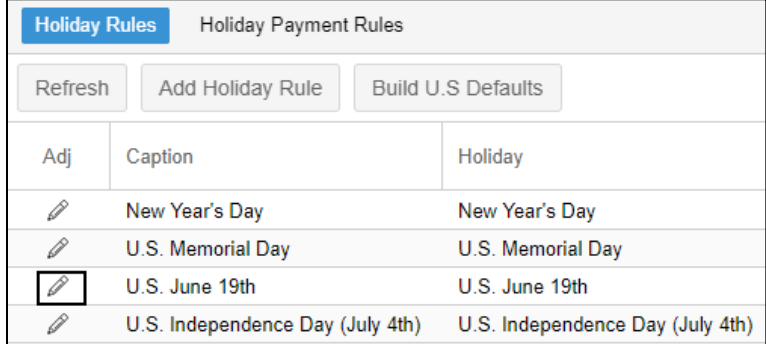

# 2. Enable **Remove This Holiday**. Click **Ok**.

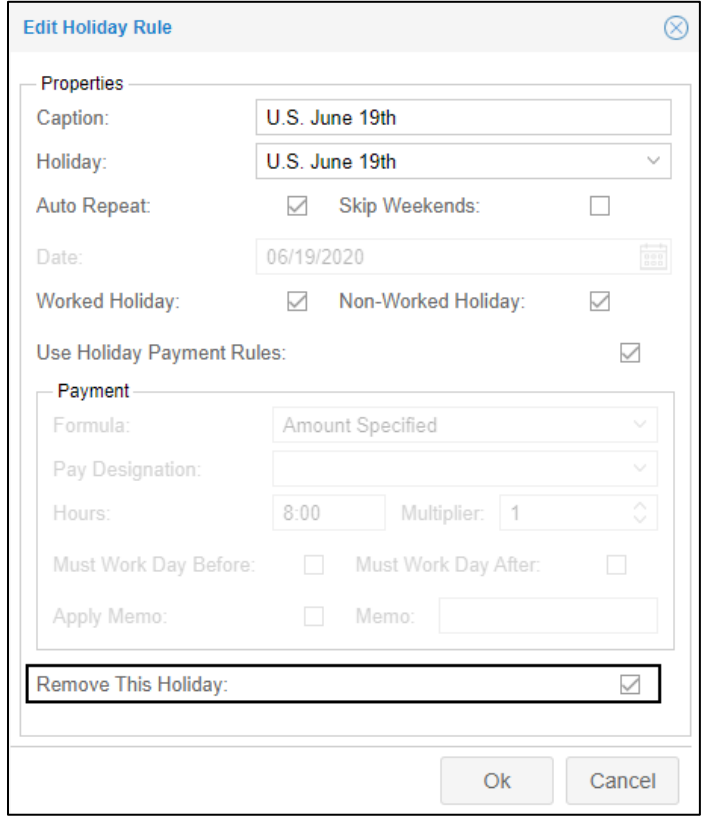

## 3. The holiday is removed from the list.

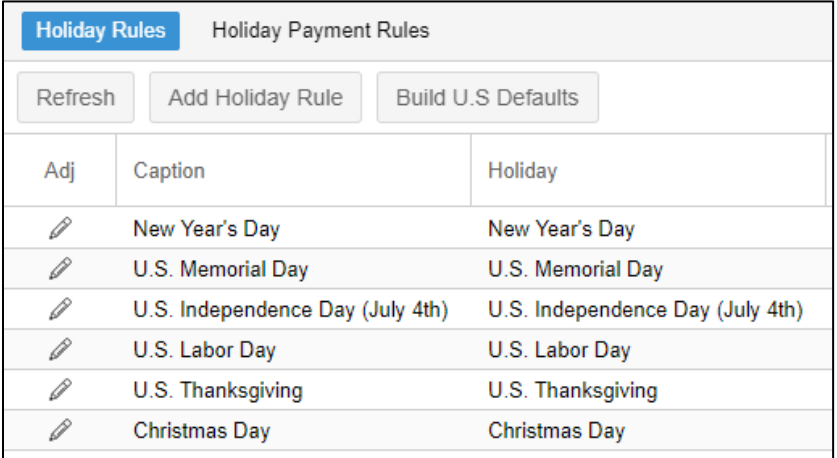

# <span id="page-11-0"></span>**Define Eligibility Rules for a Holiday**

On the **Employee Eligibility** tab, you can define eligibility criteria for a specific holiday by selecting a holiday in the list. The eligibility rules for the selected holiday can be defined on the bottom panel.

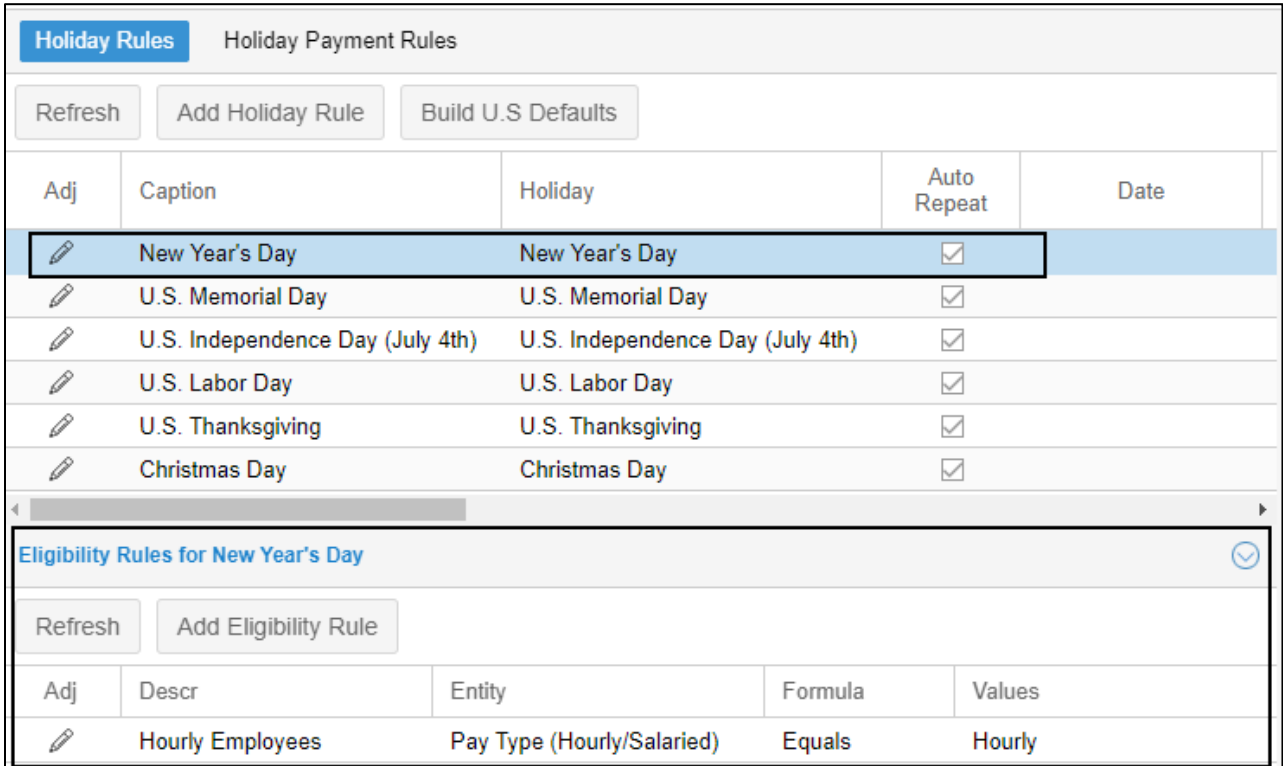

The following table lists columns and descriptions of employee eligibility rule properties.

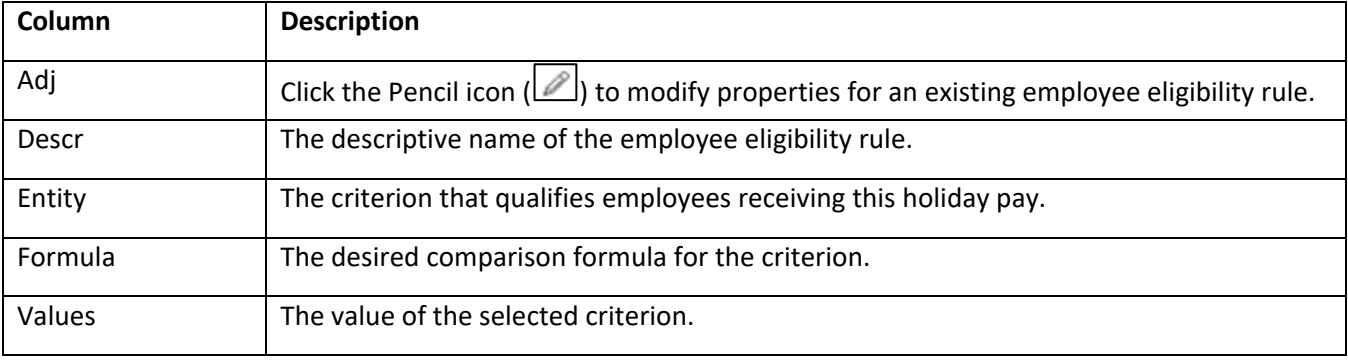

#### <span id="page-12-0"></span>**Add a New Eligibility Rule for a Holiday**

To add a new eligibility rule for a specific holiday:

1. On the **Holiday Rules** tab, select a holiday from the list.

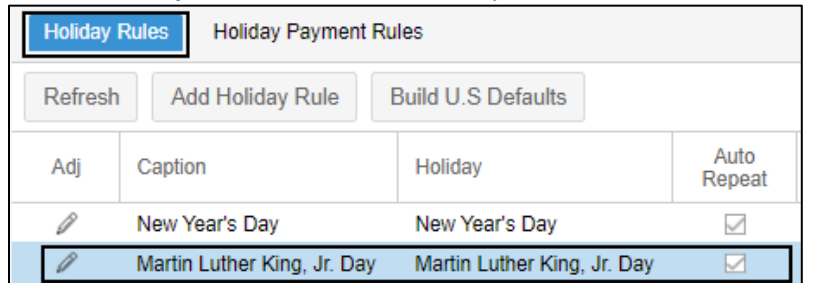

2. On the Eligibility Rules for the selected holiday panel, click the **Add Eligibility Rule** button. The **Add New Eligibility Rule** dialog is displayed.

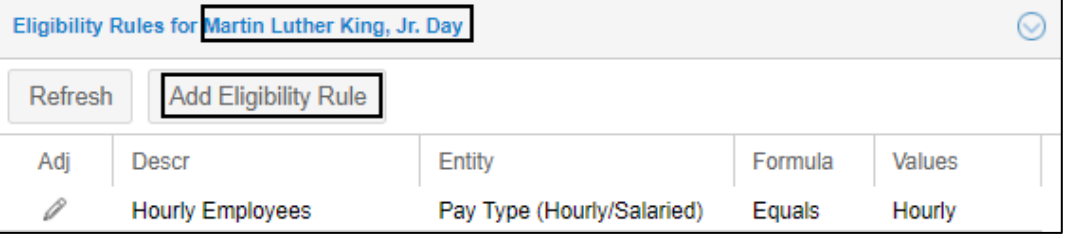

3. Specify the following properties. Click **Ok**.

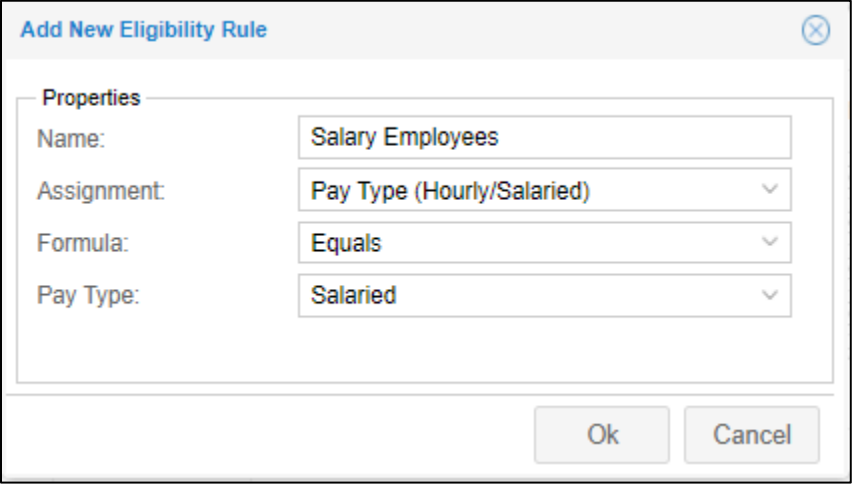

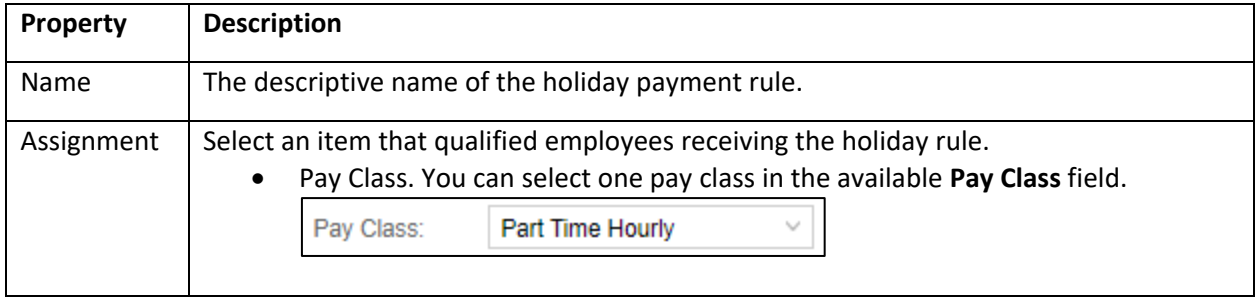

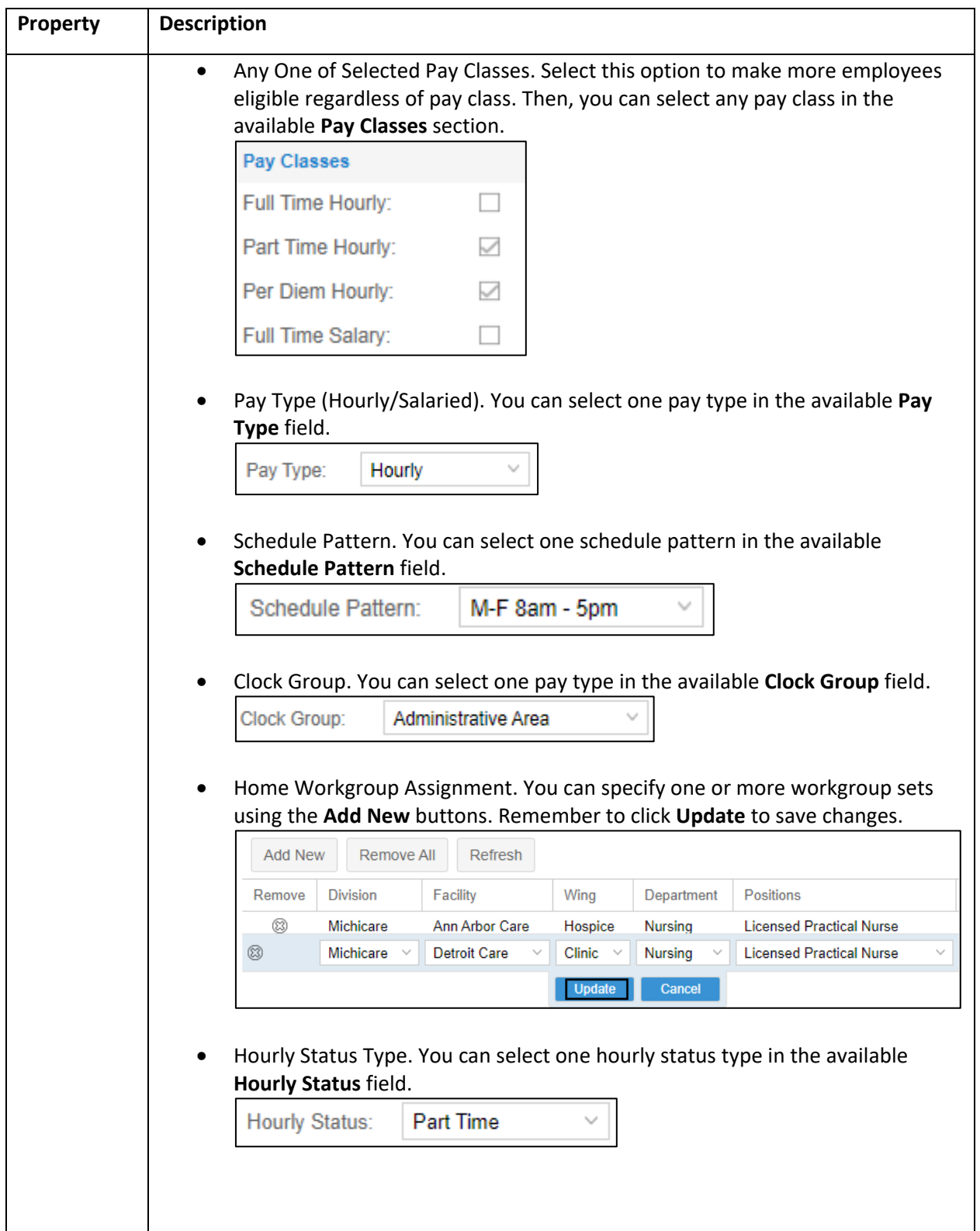

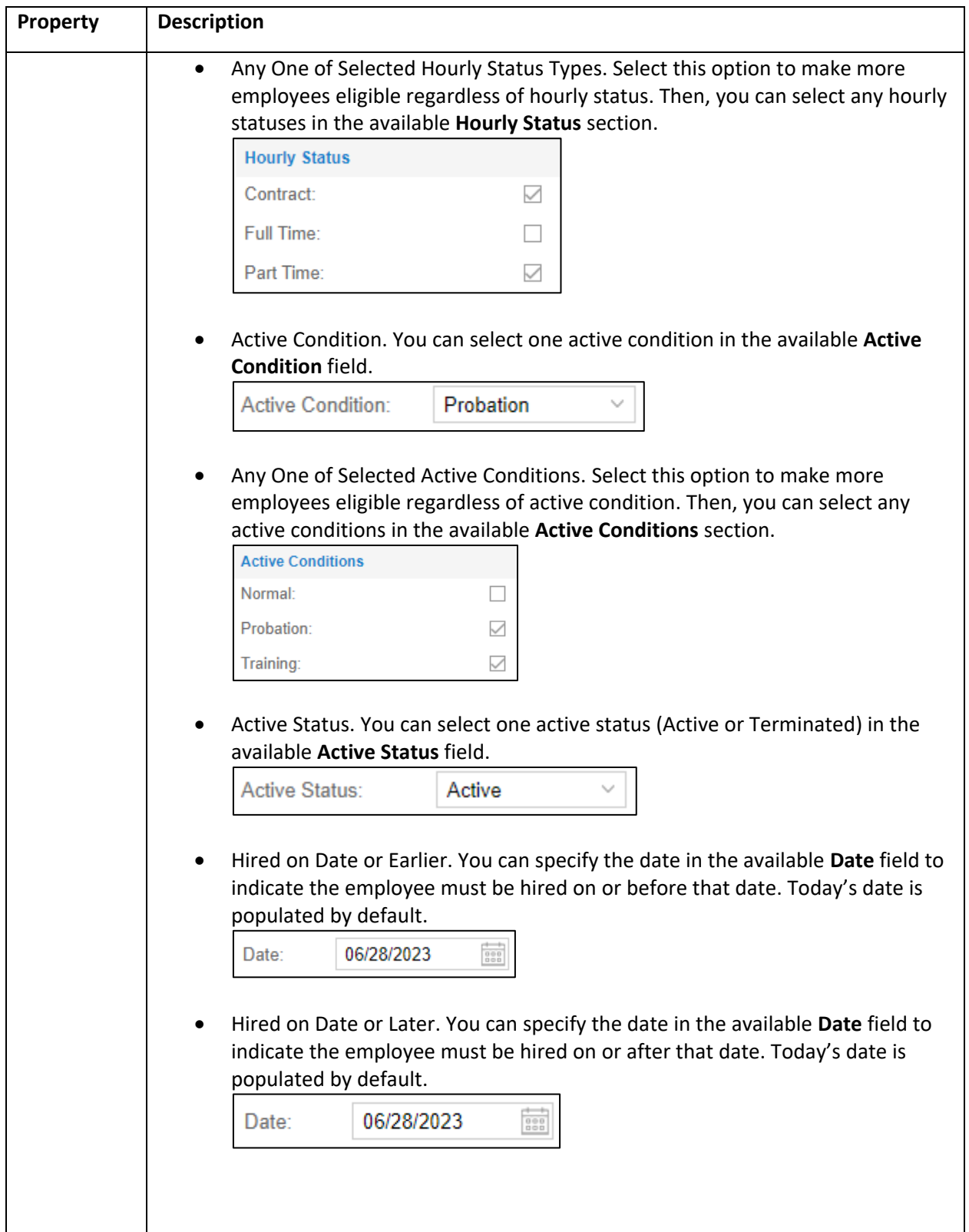

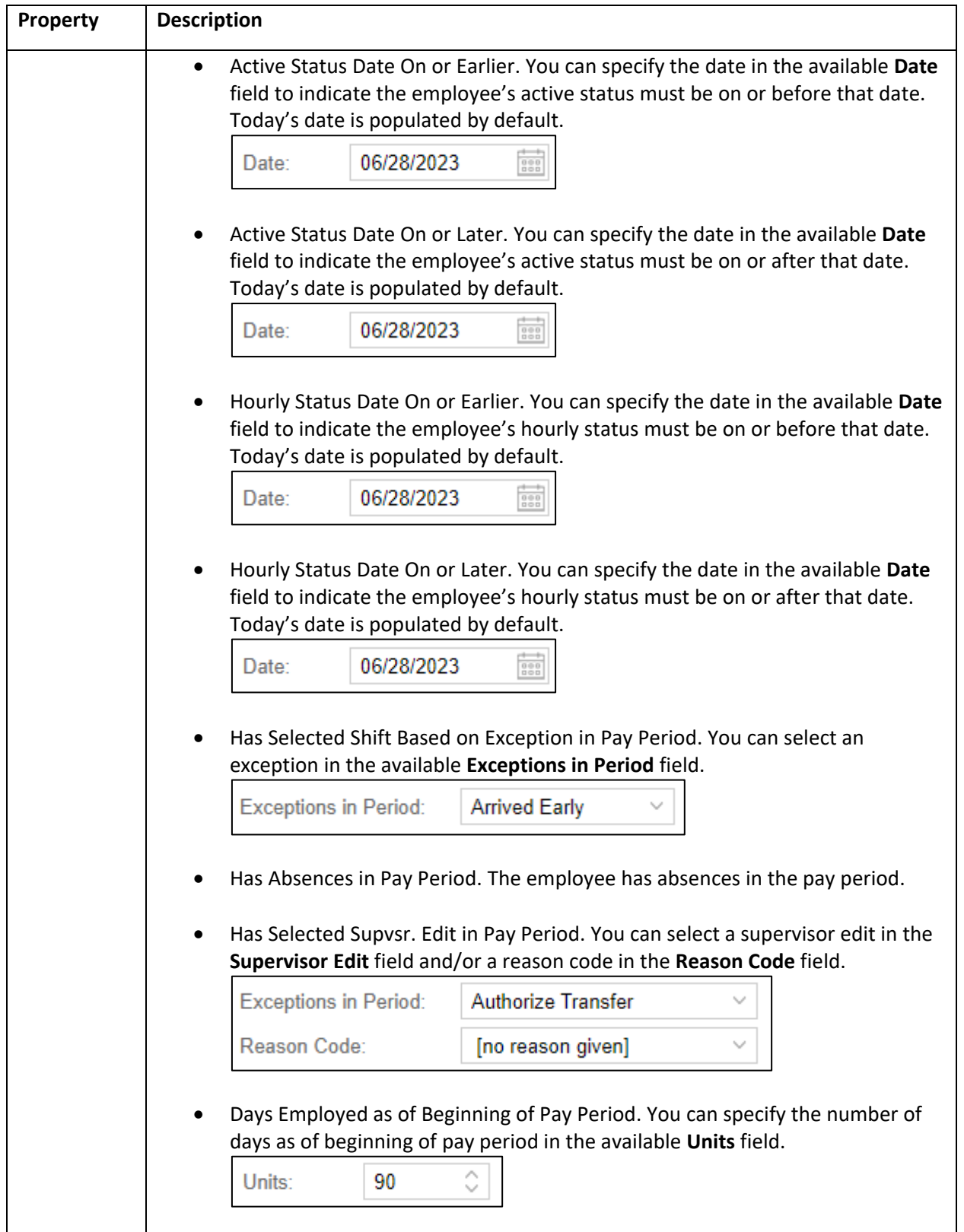

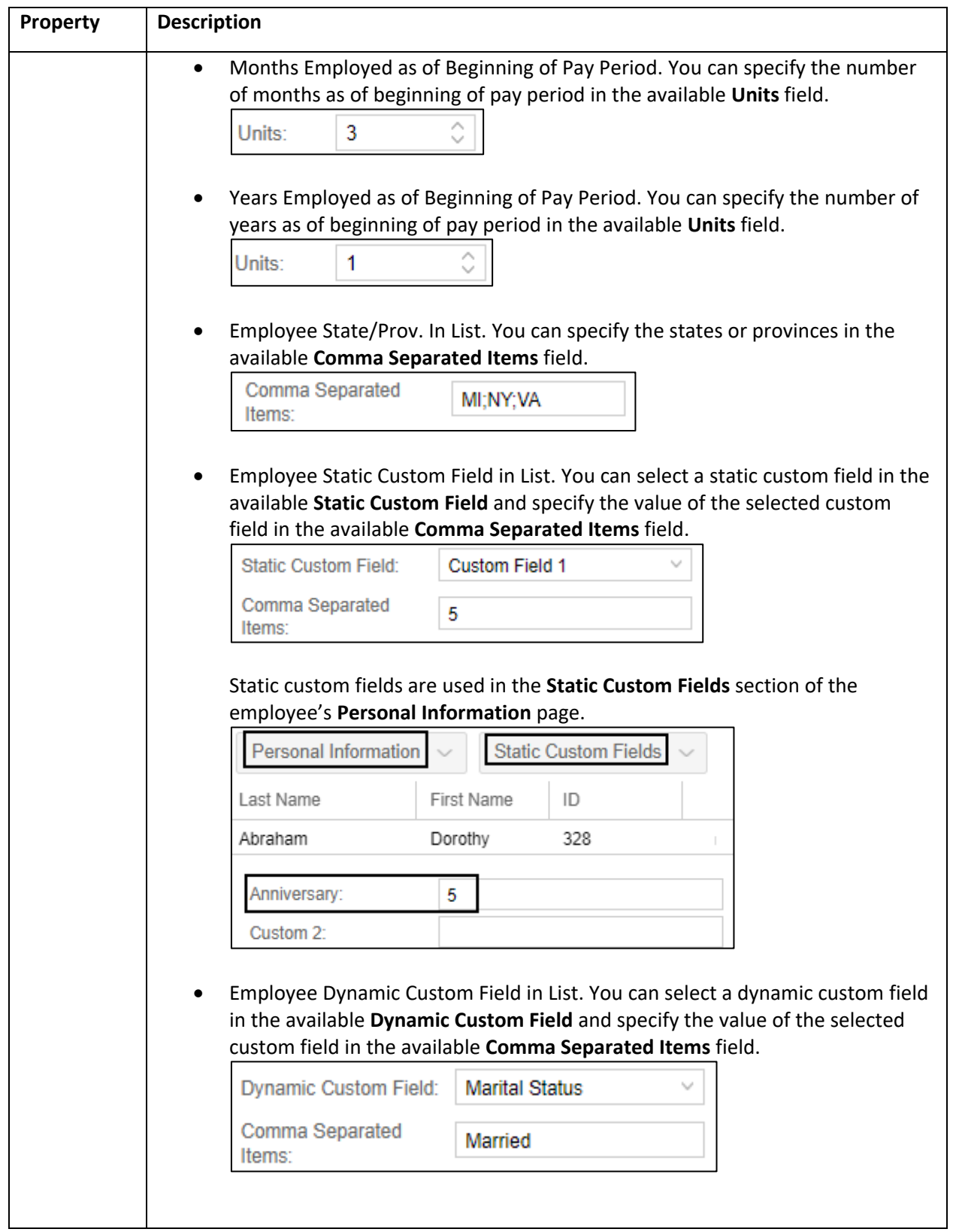

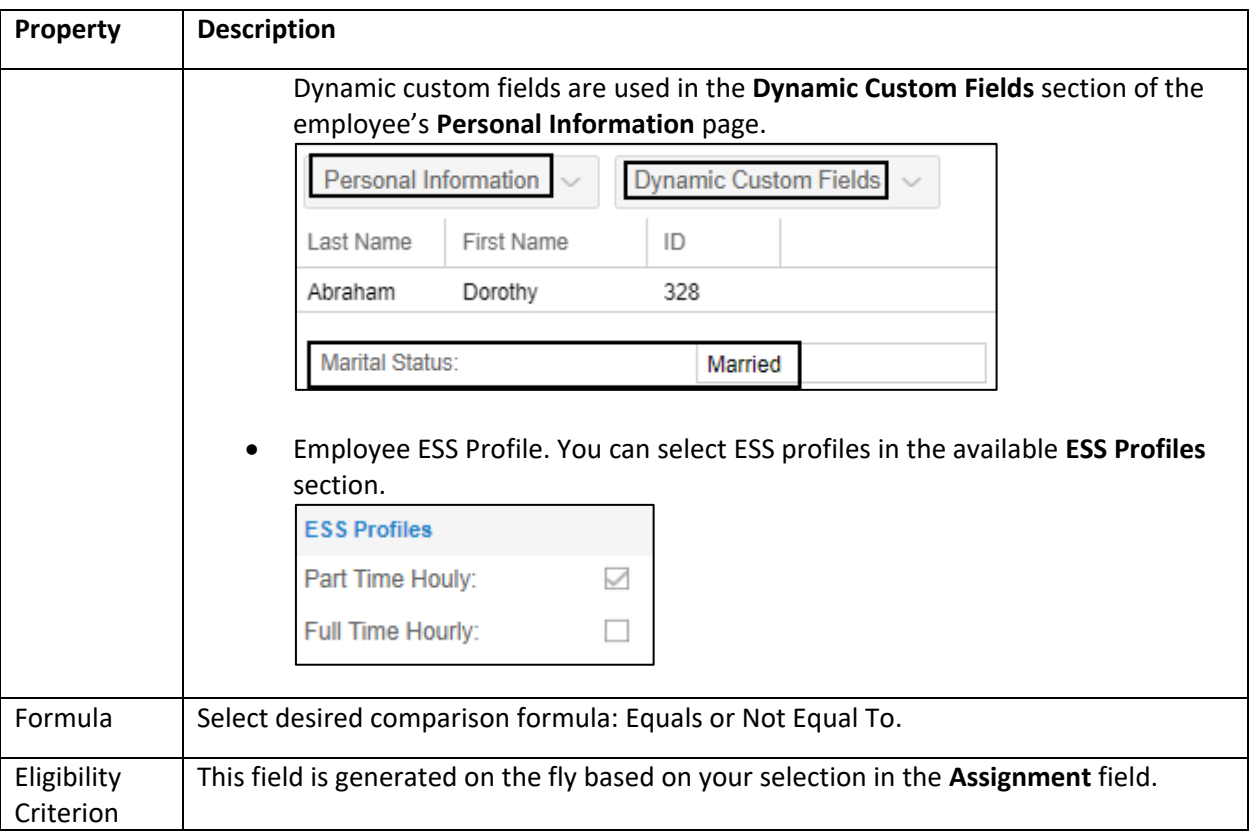

# 4. The new eligibility rule is added in the eligibility list for the selected holiday.

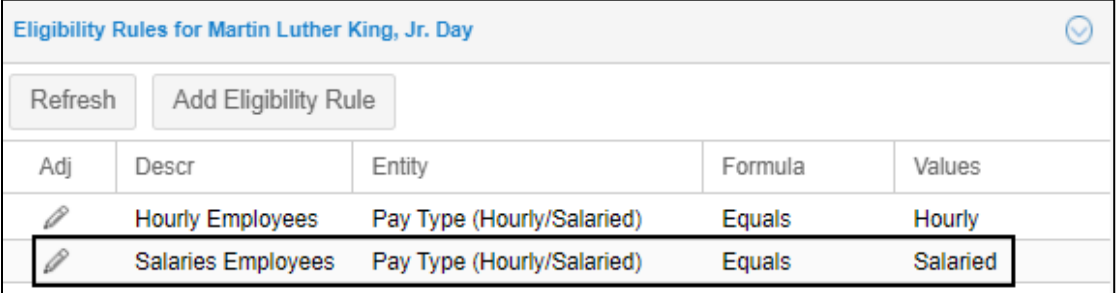

### <span id="page-18-0"></span>**Modify an Existing Eligibility Rule for a Holiday**

To modify an existing eligibility rule for a holiday:

1. On the **Holiday Rules** tab, select a holiday from the list.

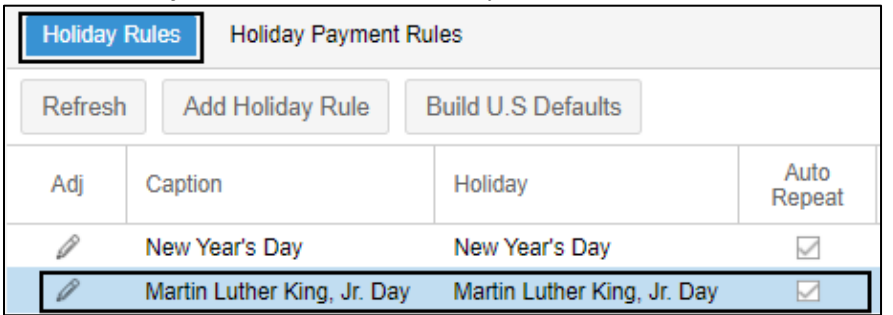

2. On the Eligibility Rules for the selected holiday panel, click the Pencil icon ( $\Box$ ) for a specific eligibility rule. The **Eligibility Rule** dialog is displayed.

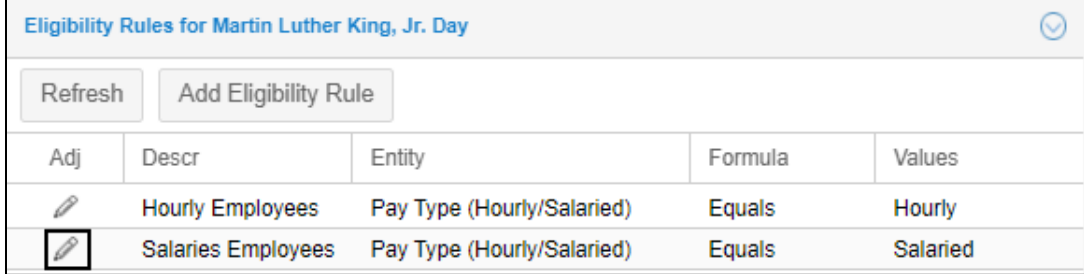

3. You can edit properties of the eligibility rule. See *[Add a New Eligibility Rule for a Holiday](#page-12-0)* on page [13](#page-12-0) for properties. Click **Ok**.

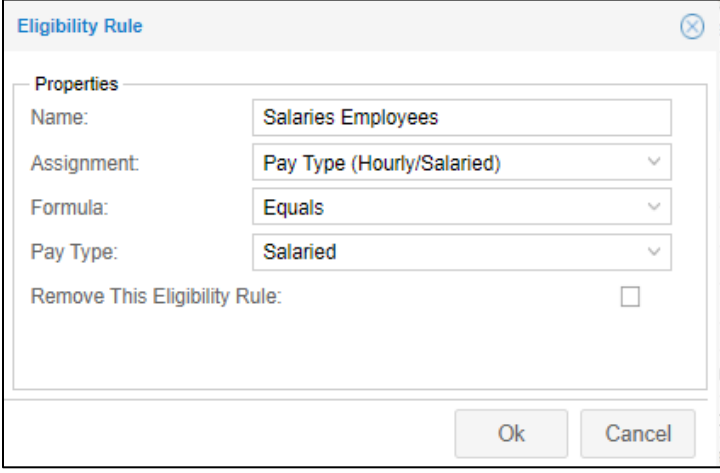

#### <span id="page-19-0"></span>**Remove an Existing Eligibility Rule for a Holiday**

To remove an existing eligibility rule for a holiday:

1. On the **Holiday Rules** tab, select a holiday from the list.

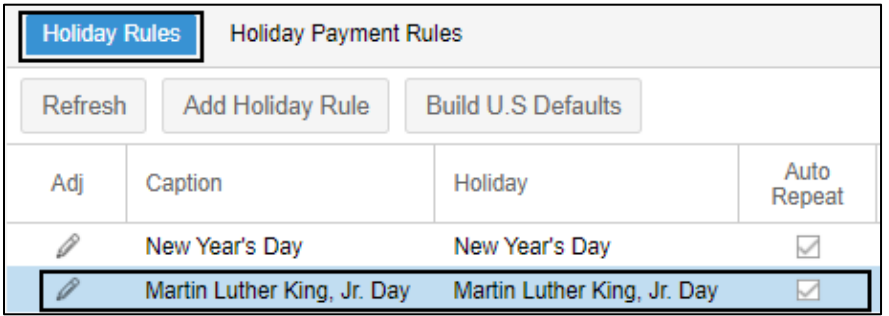

- 2. On the Eligibility Rules for the selected holiday panel, click the Pencil icon ( ) for a specific eligibility rule. The **Eligibility Rule** dialog is displayed.
- 3. Enable **Remove This Eligibility Rule**. Click **Ok**.

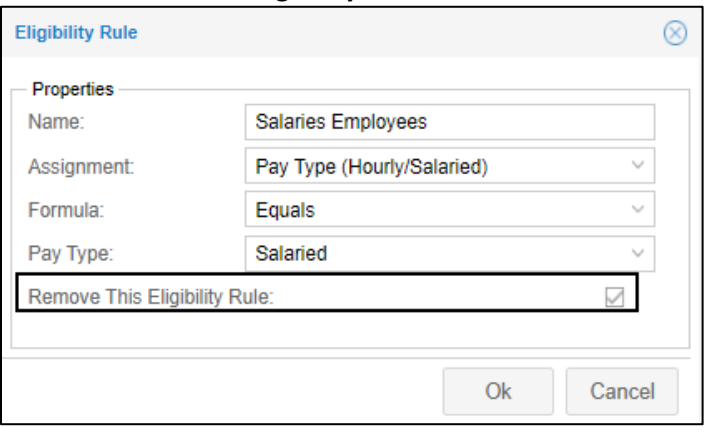

4. This eligibility is removed from the eligibility list for the selected holiday.

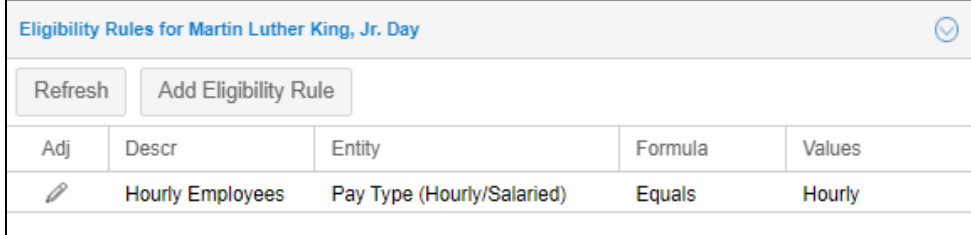

# <span id="page-20-0"></span>**Manage Holiday Payment Rules**

On the **Holiday Payment Rules** tab, you can add, modify, or remove holiday payment rule.

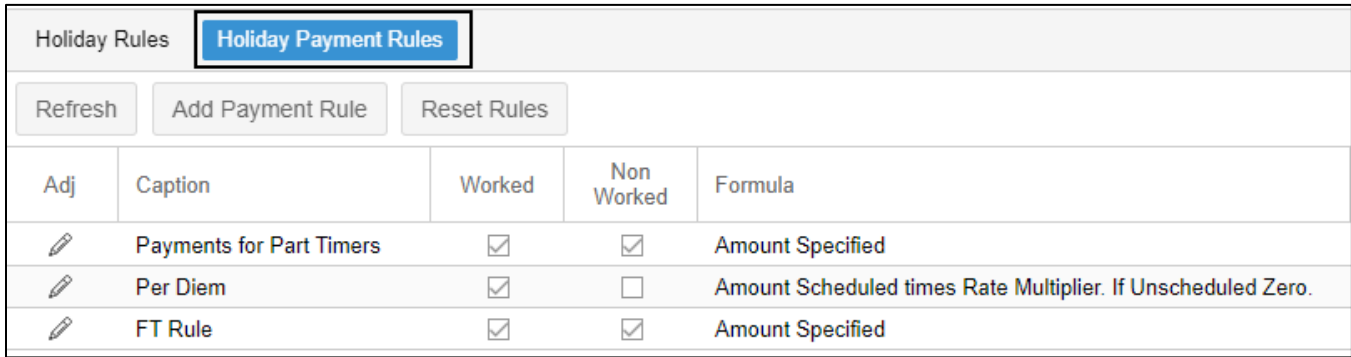

The following table lists columns and descriptions of employee eligibility rule properties.

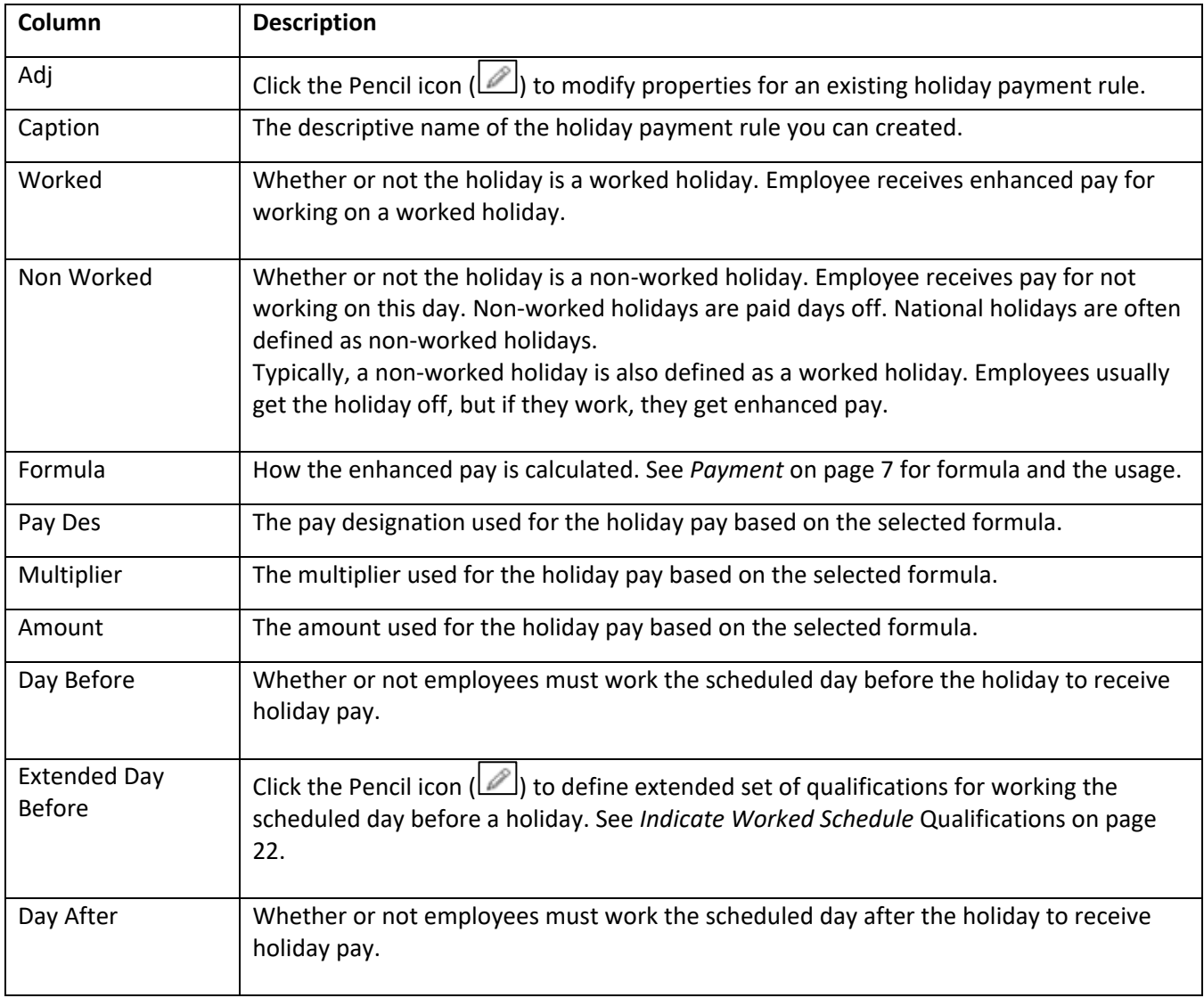

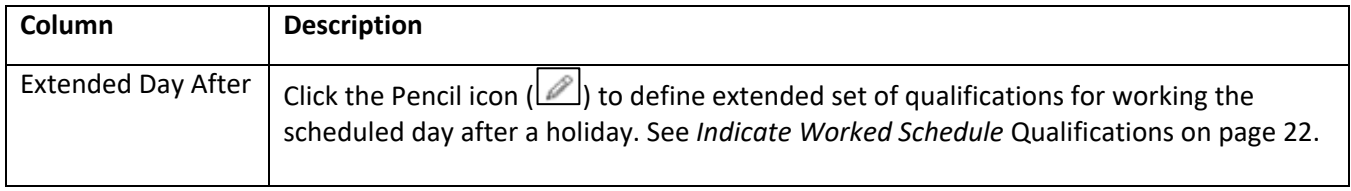

# <span id="page-21-0"></span>**Indicate Worked Schedule Qualifications**

You can define more qualifications for working the scheduled day before and/or after a holiday. On the **Holiday** 

**Payment Rules** tab, click the Pencil icon ( ) in the **Extended Day Before** or **Extended Day After** columns. The **Scheduled Day Before Holiday Eligibility** or **Schedule Day Before Holiday Eligibility** dialog is displayed.

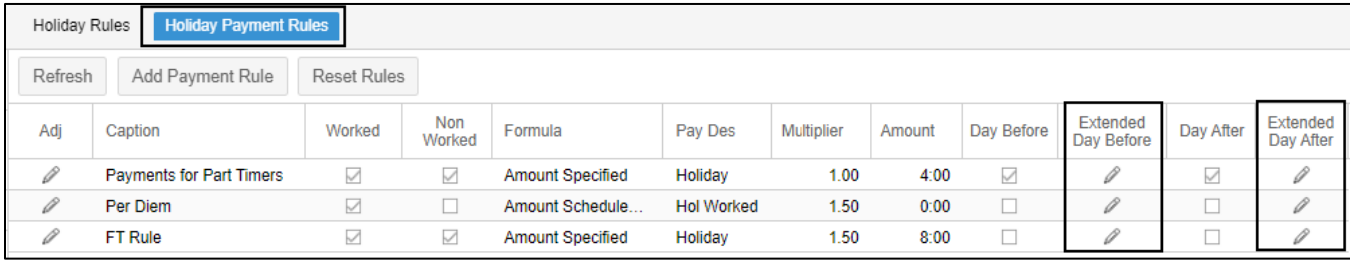

Specify the following properties and indicate eligibility pay designations for defining the schedule day before/after holiday eligibility.

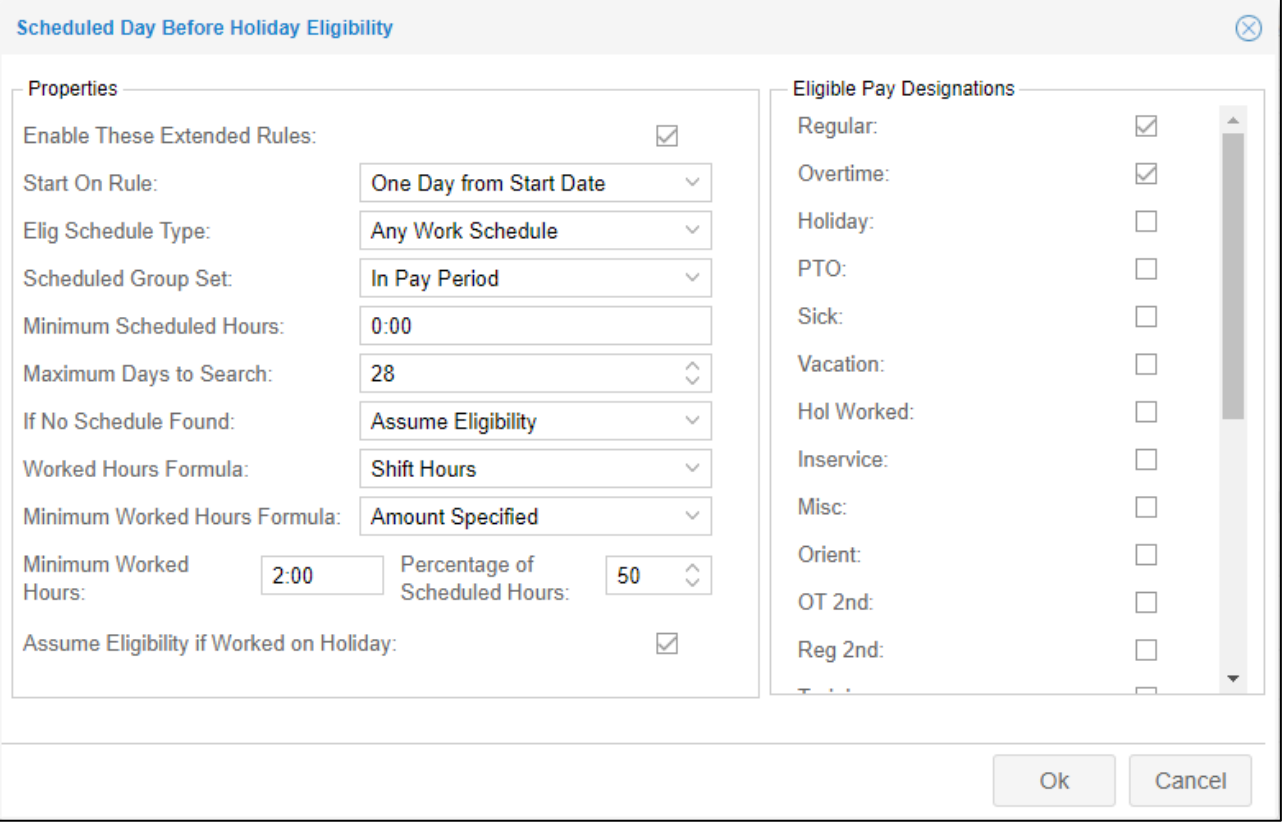

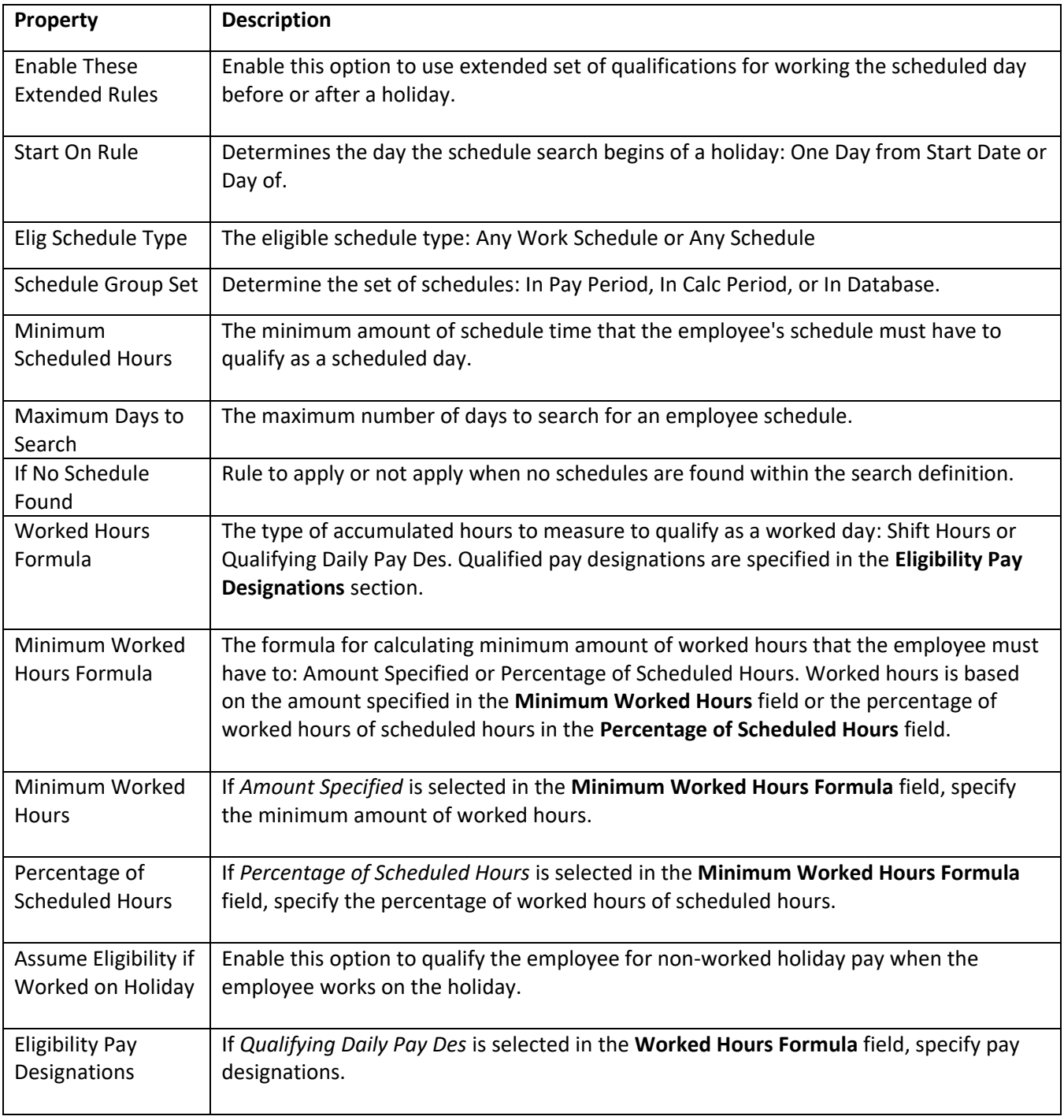

# <span id="page-23-0"></span>**Reset Holiday Payment Rules**

If there is no holiday payment rules exist in your system, you can build holiday payment rules for full time and part time employees quickly by resetting holiday payment rules.

To reset holiday payment rules:

1. Click the **Reset Rules** button. The **Reset Holiday Payment Rules** dialog is displayed.

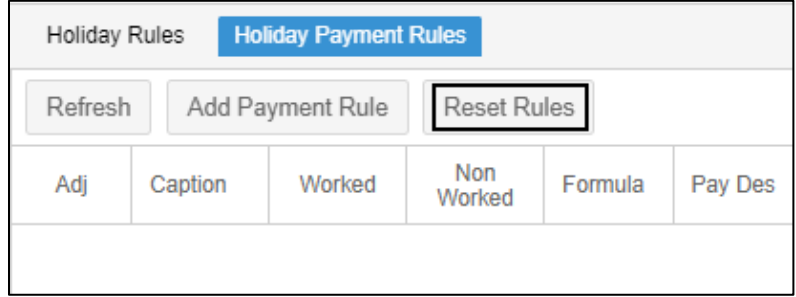

2. Specify the following properties. Click **Ok**.

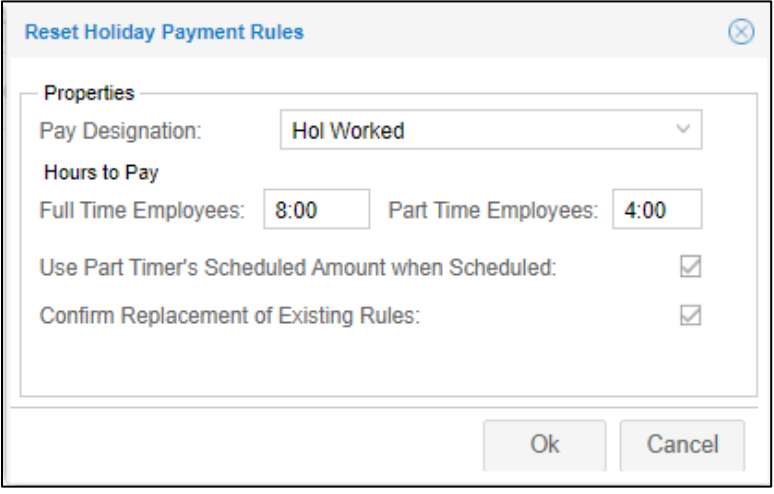

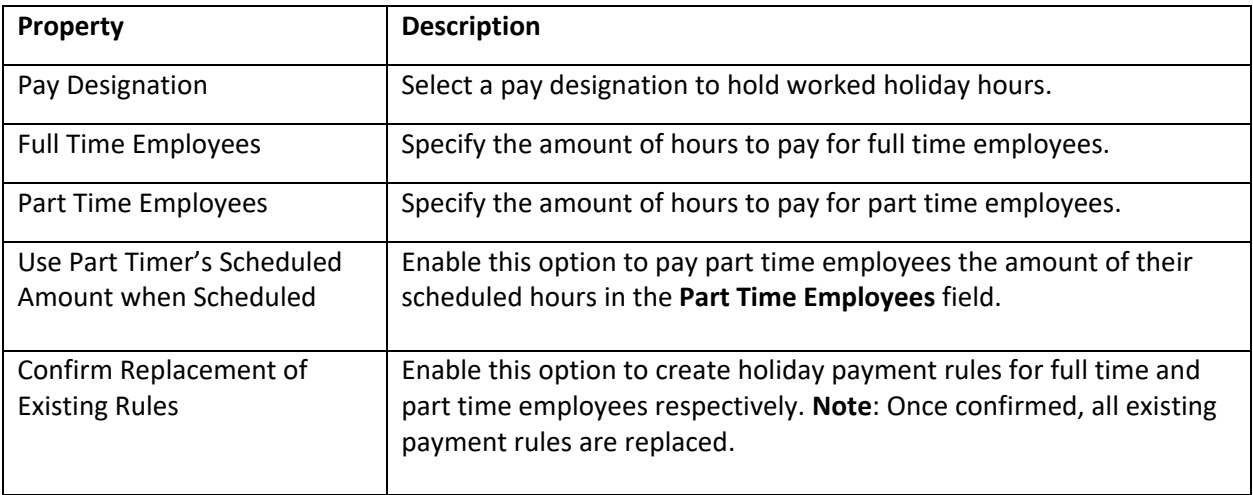

3. Holiday payment rules for full time and part time employees are created.

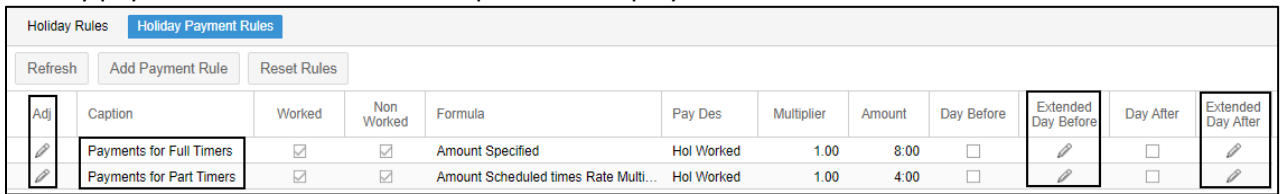

You can:

- Click the Pencil icon (**1**) in the Adj column to modify properties of selected holiday payment rule. See
- *[Edit Properties of an Existing](#page-8-1)* Holiday on page [9](#page-8-1) for details.
- Click the Pencil icon (**△**) in the **Extended Day Before** or **Extended Day After** columns to define extended set of qualifications for working the scheduled day before or after a holiday. See *[Indicate](#page-21-0)  [Worked Schedule Qualifications](#page-21-0)* on page [22](#page-21-0) for details.

## <span id="page-24-0"></span>**Add a New Holiday Payment Rule**

To add a new holiday payment rule:

1. Click the **Add Payment Rule** button. The **Add New Holiday Payment Rule** dialog is displayed.

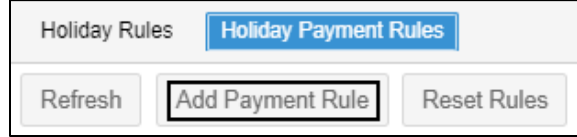

2. Specify the following properties of the holiday payment rule. Click **Ok**. See *[Add a New Holiday with](#page-4-0)  [Holiday Rules](#page-4-0)* on pag[e 5](#page-4-0) and *[Payment](#page-6-0)* on page [7](#page-6-0) for property descriptions.

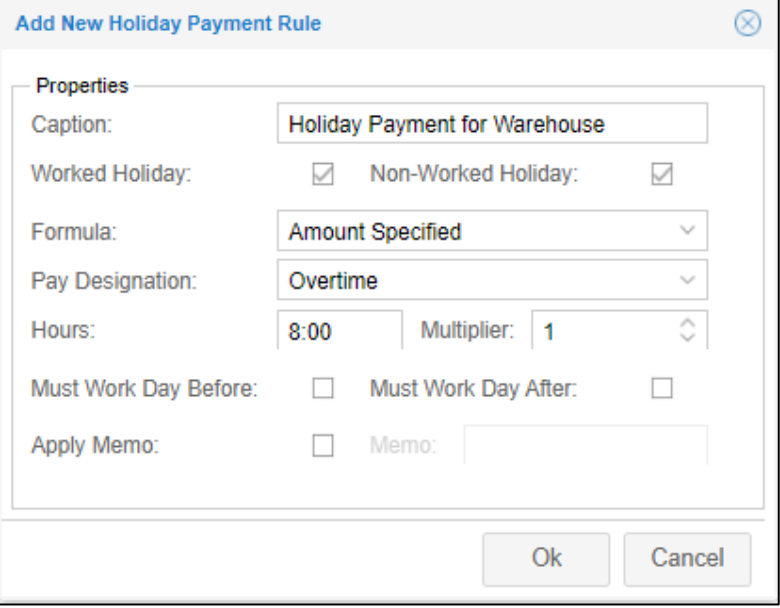

#### 3. Click the **Refresh** button.

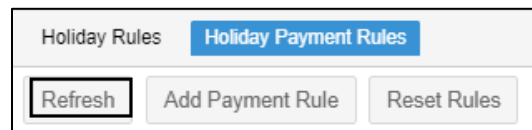

#### 4. The new holiday payment rule is added in the list.

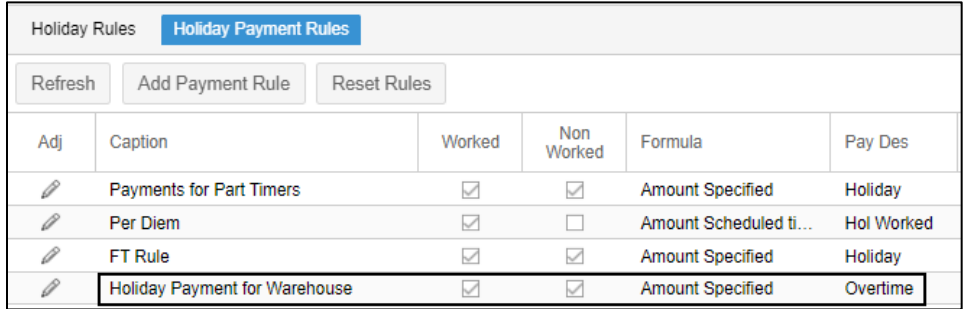

# <span id="page-25-0"></span>**Edit Properties of an Existing Holiday Payment Rule**

To edit properties of an existing holiday payment rule:

1. On the **Holiday Payment Rules** tab, click the Pencil icon ( ) for an existing holiday payment rule. The **Edit Holiday Payment Rule** dialog is displayed.

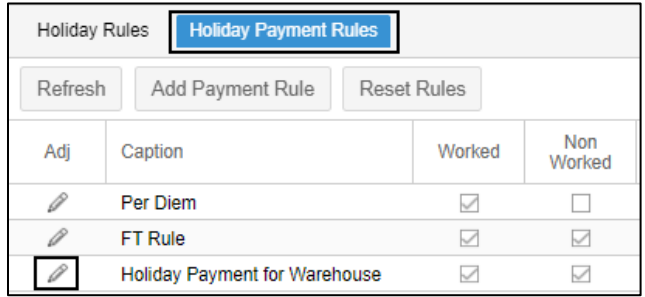

2. You can edit properties of the holiday payment rule. See *[Add a New Holiday with Holiday Rules](#page-4-0)* on page [5](#page-4-0) and *[Payment](#page-6-0)* on pag[e 7](#page-6-0) for property descriptions. Click **Ok**.

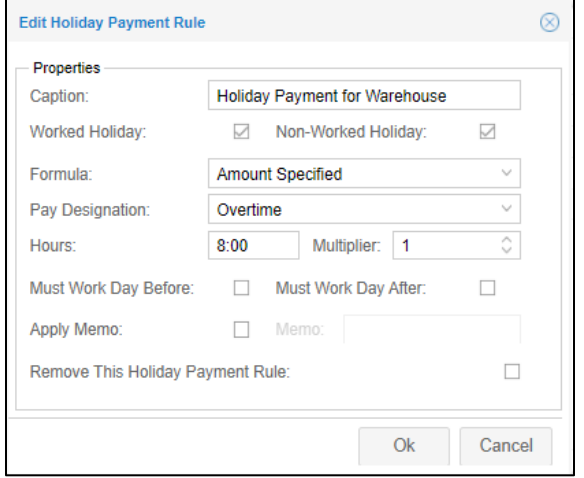

# <span id="page-26-0"></span>**Remove an Existing Holiday Payment Rule**

To remove an existing holiday payment rule:

1. On the **Holiday Payment Rules** tab, click the Pencil icon ( ) for an existing holiday payment rule. The **Edit Holiday Payment Rule** dialog is displayed.

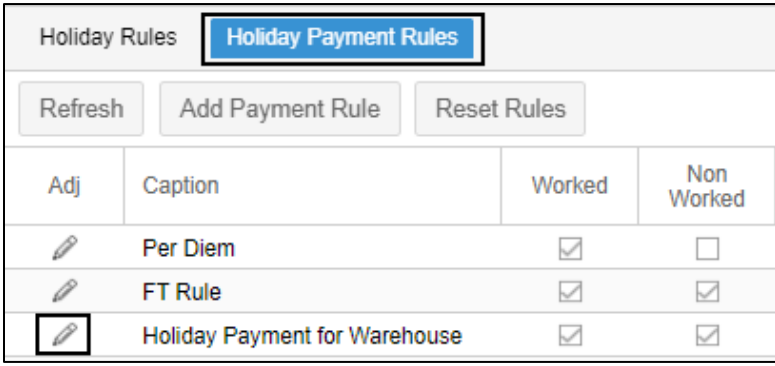

2. Enable **Remove This Holiday Payment Rule**. Click **Ok**.

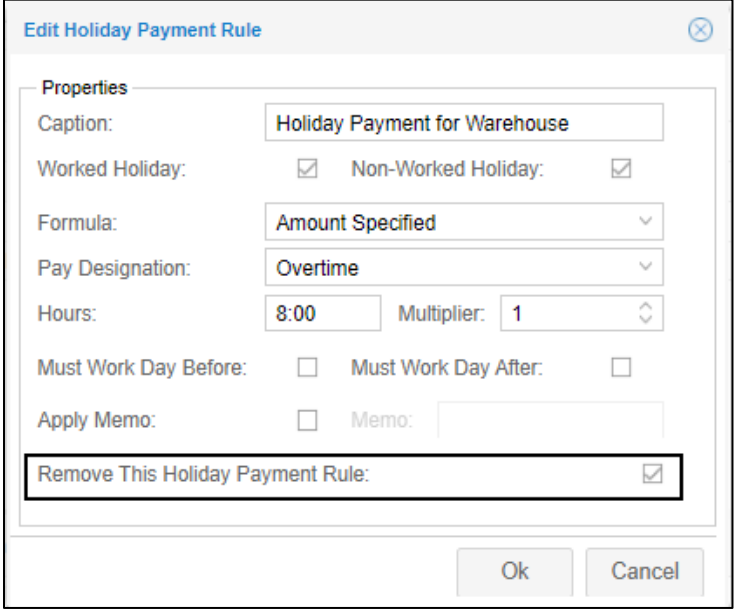

3. The holiday payment rule is removed from the list.

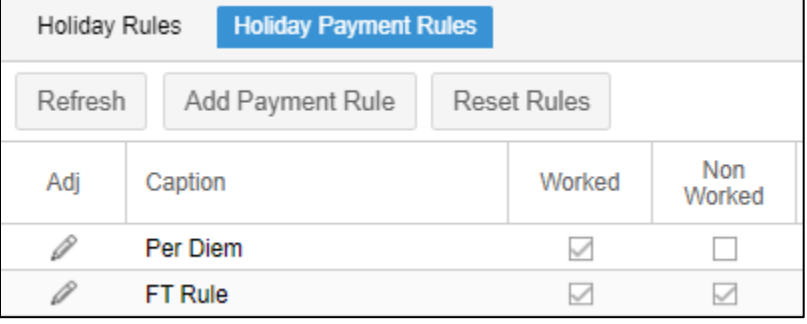

# <span id="page-27-0"></span>**Define Eligibility Rules for a Holiday Payment**

On the **Eligibility Rules** tab, you can define eligibility criteria for a specific holiday payment rule by selecting a holiday payment rule in the list. The eligibility rules for the selected holiday payment rule can be defined on the bottom panel.

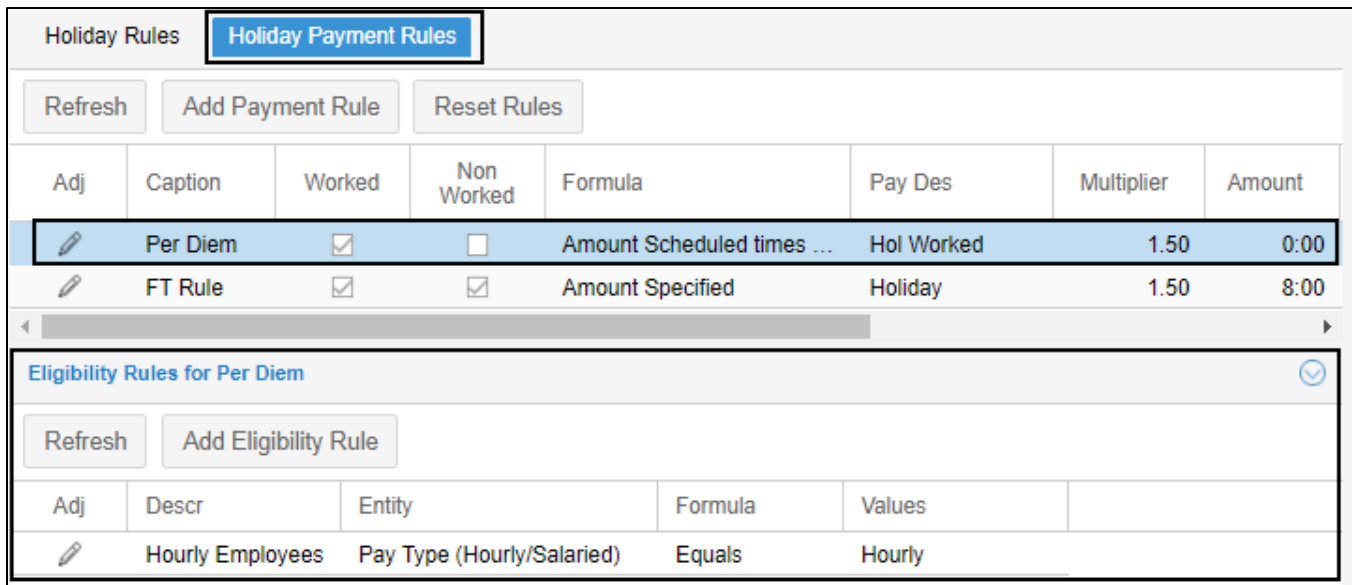

#### <span id="page-27-1"></span>**Add a New Eligibility Rule for a Holiday Payment**

To add a new eligibility rule a for a holiday payment:

1. On the **Holiday Payment Rules** tab, select a holiday payment rule from the list.

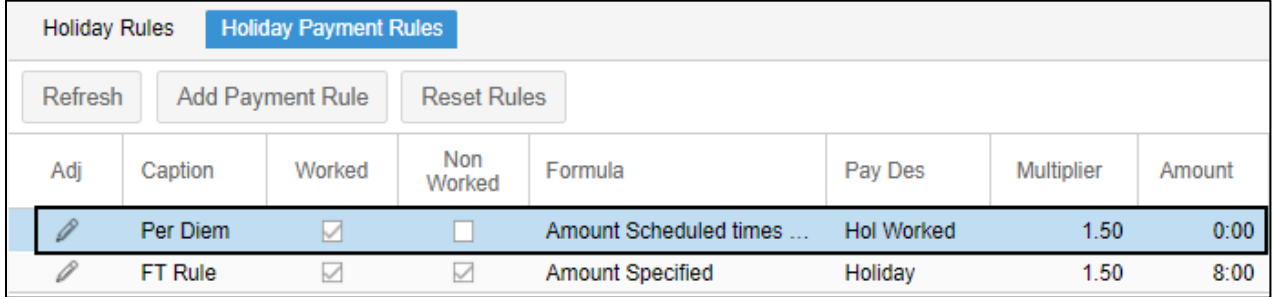

2. On the Eligibility Rules for the selected holiday payment rule panel, click the **Add Eligibility Rule** button. The **Add New Eligibility Rule** dialog is displayed. Click the **Add Eligibility Rule** button. The **Add New Eligibility Rule** dialog is displayed.

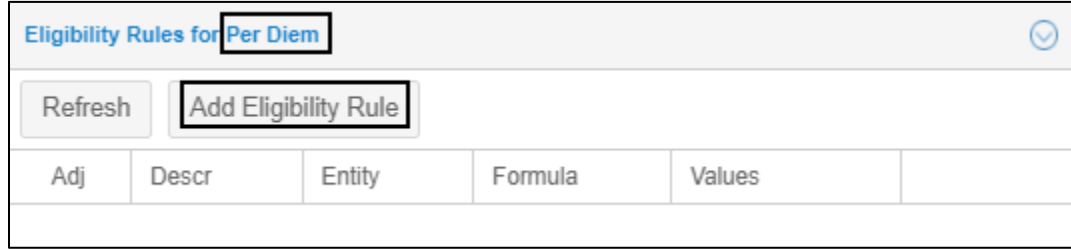

3. Specify the following properties. See *[Add a New Eligibility Rule for a Holiday](#page-12-0)* on pag[e 13](#page-12-0) for properties. Click **Ok**.

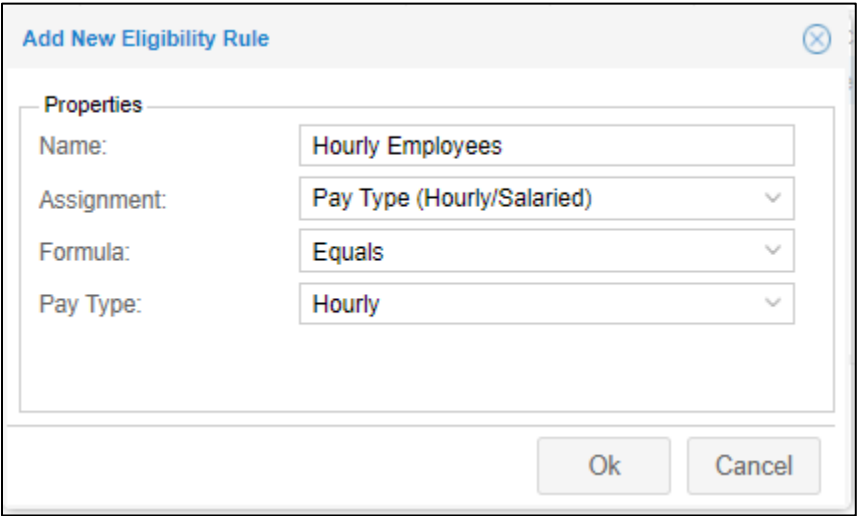

4. The new eligibility rule is added in the eligibility list for the selected holiday payment rule.

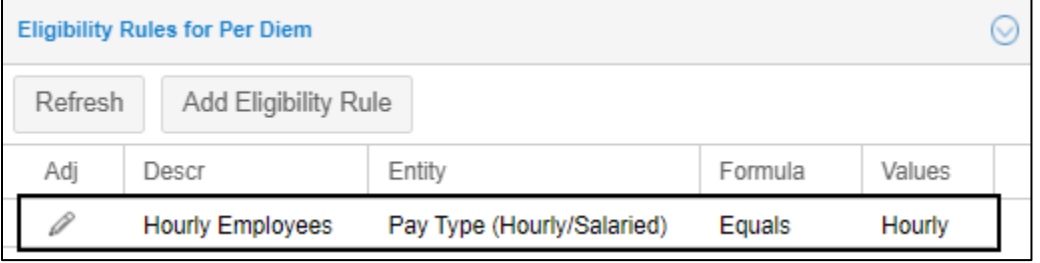

### <span id="page-28-0"></span>**Modify a New Eligibility Rule for a Holiday Payment**

To modify an existing eligibility rule:

1. On the **Holiday Payment Rules** tab, select a holiday payment rule from the list.

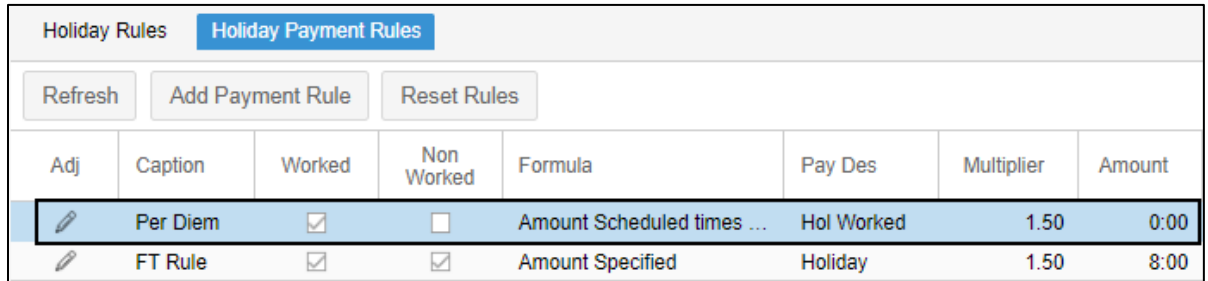

2. On the Eligibility Rules for the selected holiday payment rule panel, click the Pencil icon  $(\mathbb{Z})$  for an existing holiday payment rule. The **Edit Holiday Payment Rule** dialog is displayed.

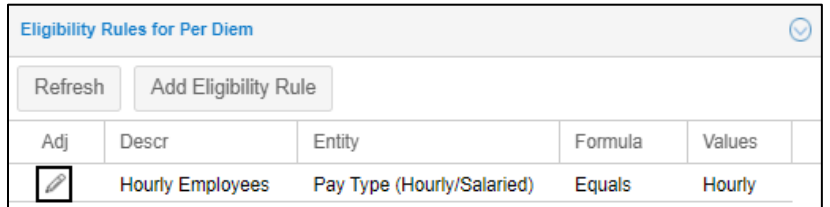

5. You can edit properties of the eligibility rule. See *[Add a New Eligibility Rule for a Holiday](#page-12-0)* on page [13](#page-12-0) for properties. Click **Ok**.

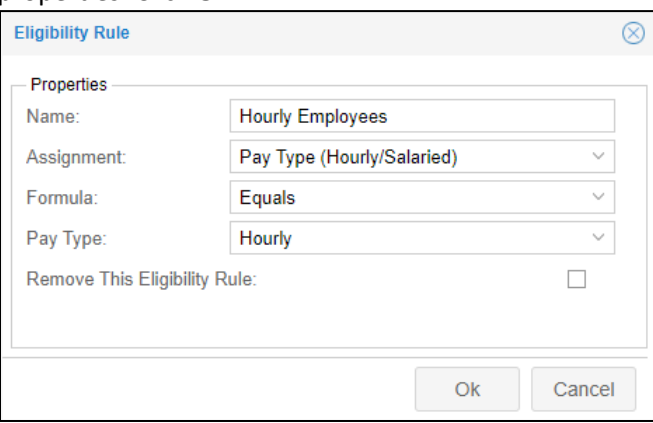

#### <span id="page-29-0"></span>**Remove an Existing Eligibility Rule for a Holiday Payment**

To remove an existing holiday payment rule:

1. On the **Holiday Payment Rules** tab, select a holiday payment rule from the list.

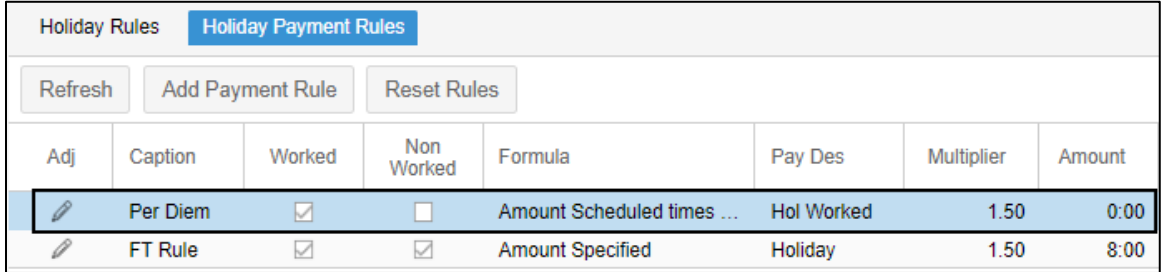

2. On the Eligibility Rules for the selected holiday payment rule panel, click the Pencil icon  $(\mathbb{Z})$  for an existing holiday payment rule. The **Edit Holiday Payment Rule** dialog is displayed.

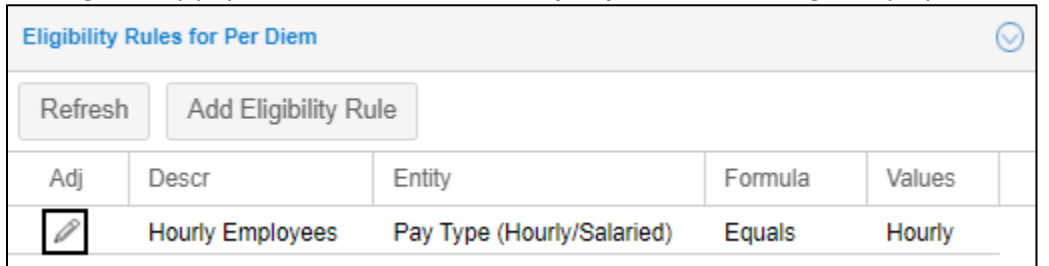

3. Enable **Remove This Eligibility Rule**. Click **Ok**.

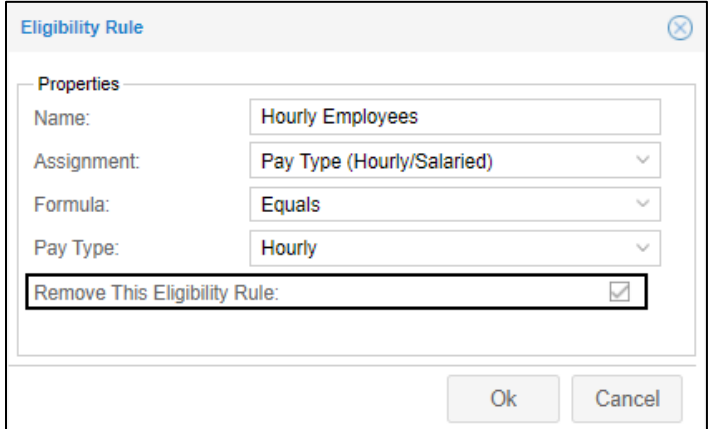

4. This eligibility is removed from the eligibility list for the selected holiday payment rule.

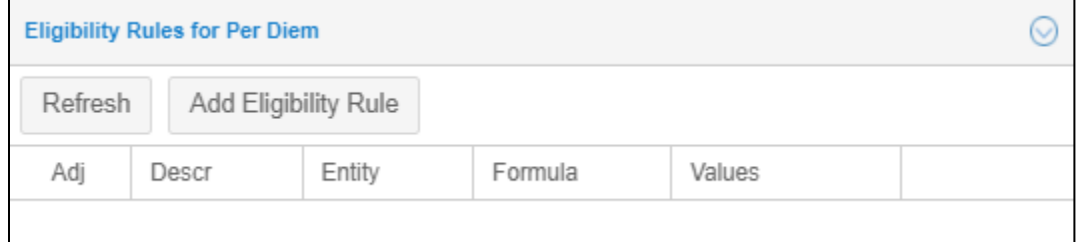

©2023 Attendance on Demand, Inc. All rights reserved. Attendance on Demand is a registered trademark of Attendance on Demand, Inc. (AOD). All content is provided for illustration purposes only. Nothing contained here supersedes your obligations under applicable federal, state and local laws or contracts in using AOD's services.